V1.3

# Manuel d'utilisation UP300

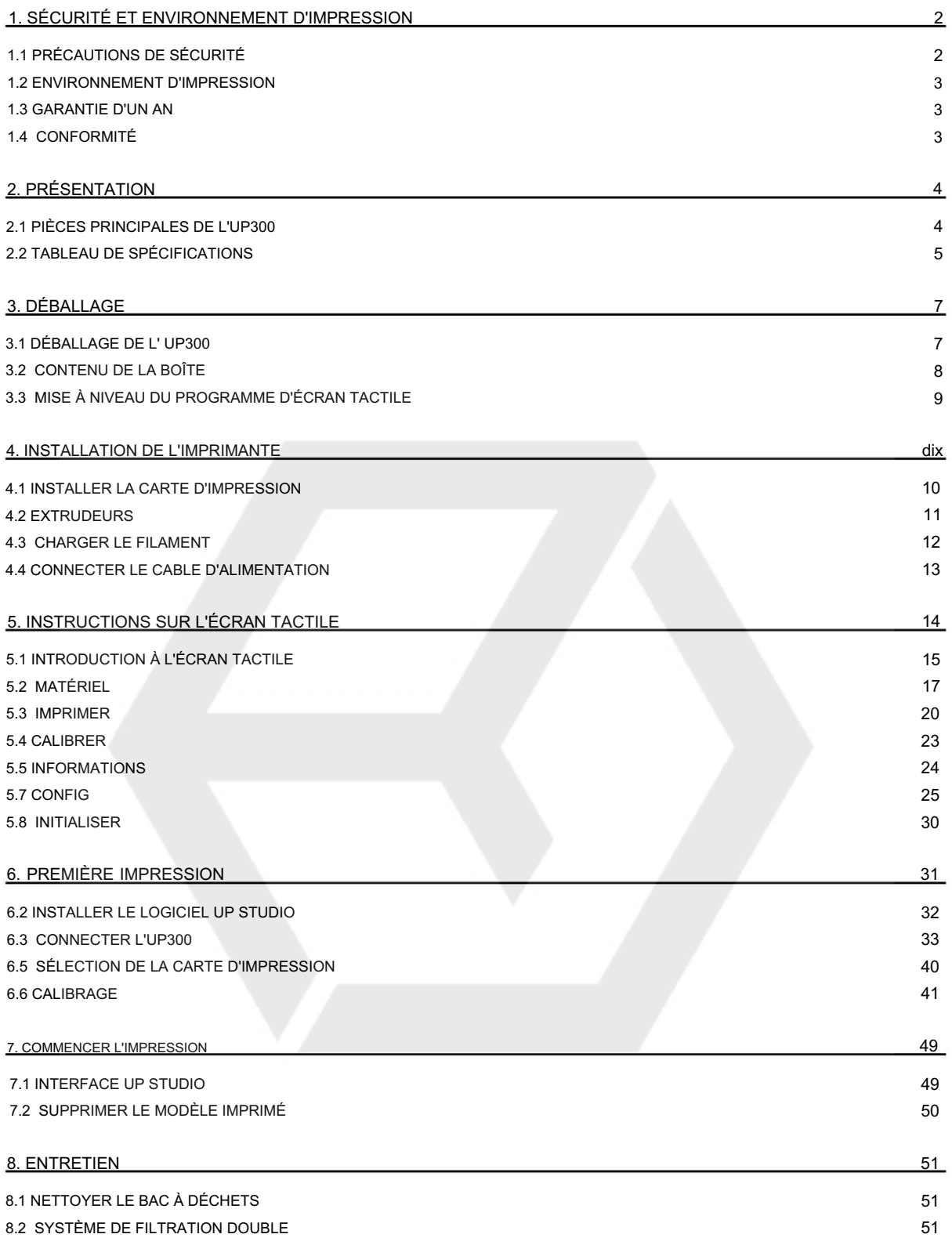

#### 1. Sécurité et environnement d'impression

#### 1.1 Consignes de sécurité

1. L'imprimante 3D UP300 nécessite l'adaptateur secteur fourni par le fabricant d'origine, sinon la machine pourrait être endommagée ou même provoquer un incendie. Gardez l'adaptateur d'alimentation à l'écart de l'eau et des environnements à haute température.

2. Pendant l'impression, la température de la buse de l'imprimante peut atteindre 260°C et la température de la plateforme d'impression peut dépasser 70°C. Ne touchez pas ces pièces à mains nues lorsque l'imprimante est en mode de fonctionnement, pas même avec les gants résistants à la chaleur inclus dans les accessoires, car la température pourrait endommager les gants et vous blesser les mains.

3. Pendant l'impression, la tête d'impression et les autres pièces mécaniques se déplacent à grande vitesse. Toucher ces pièces pendant qu'elles sont en mouvement peut entraîner des blessures.

4. Portez des lunettes de protection lorsque vous retirez le matériau de support des modèles ou que vous détachez les modèles des plaques de construction.

5. Lors de l'impression avec des filaments en plastique, le processus peut générer de la lumière et, pour certaines personnes, une odeur gênante. Il est recommandé de faire fonctionner l'imprimante dans un environnement bien aéré. Nous suggérons également de conserver l'imprimante dans un environnement à température stable, car un refroidissement indésirable pourrait avoir des effets néfastes sur la qualité d'impression.

6. Lorsque vous utilisez la fonction "Extruder", assurez-vous qu'il y a suffisamment d'espace entre la buse de la tête d'impression et la plate-forme de fabrication. 50 mm est recommandé, sinon la buse pourrait être bloquée.

7. Fixez les pièces mobiles. Attachez les cheveux lâches, fixez les vêtements amples et gardez toutes les portes de l'imprimante fermées pendant le fonctionnement.

8. Ne laissez pas l'imprimante sans surveillance pendant son fonctionnement. Assurez-vous que les premières couches adhèrent correctement.

#### ATTENTION, SURFACES CHAUDES !

Haute température : ne pas toucher !

Pièces mobiles : ne pas toucher !

Flex / Perf Glass Board : Les panneaux de verre sont faciles à casser. Manipuler avec soin!

# 1.2 Environnement d'impression

Une légère odeur pouvant être générée lors de l'impression, conservez l'imprimante dans un environnement bien aéré. La température de travail idéale de l'UP300 se situe entre 15°C et 30°C avec une humidité relative entre 20 et 50 %. L'impression à des températures hors de cette plage peut avoir des effets néfastes sur le processus d'impression et la qualité d'impression.

# 1.3 Garantie d'un an

Beijing Tiertime Technology Limited (Tiertime) et ses revendeurs agréés garantissent à l'acheteur d'origine que ce produit est exempt de défauts de matériaux et de fabrication. Tiertime ou ses revendeurs répareront ou remplaceront gratuitement pendant un an, à sa discrétion, les pièces et la main-d'œuvre à compter de la date à laquelle vous avez acheté le produit auprès de Tiertime ou d'un revendeur. Les têtes d'impression, les buses et les cartes d'impression sont garanties pendant quatre-vingt-dix (90) jours.

• Tiertime se réserve le droit de déterminer la validité de toutes les demandes de garantie. • La garantie est annulée si le numéro de série du produit a été modifié ou supprimé. • La garantie est annulée si le produit a été mal utilisé ou endommagé ou s'il existe des preuves que le produit a été altéré, modifié ou réparé par des techniciens non autorisés.

Pour la garantie détaillée et l'accord de niveau de service, veuillez visiter notre site Web [https://www.tiertime.com.](https://www.tiertime.com)

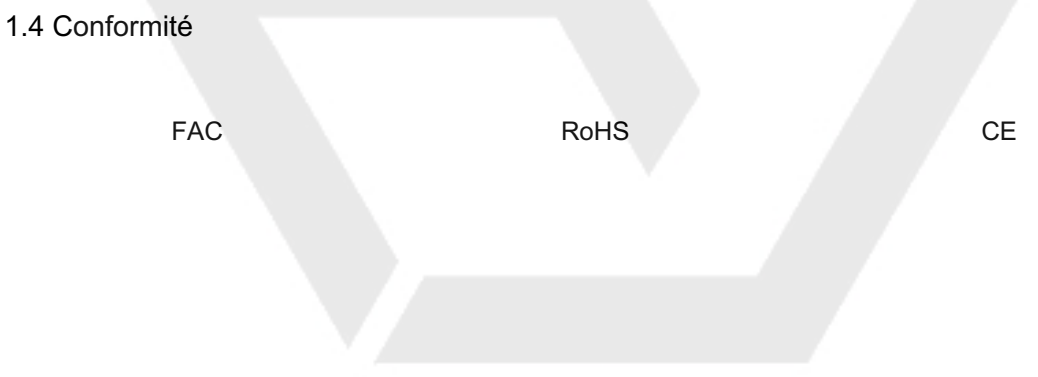

# 2. Présentation

### 2.1 Pièces principales de l'UP300

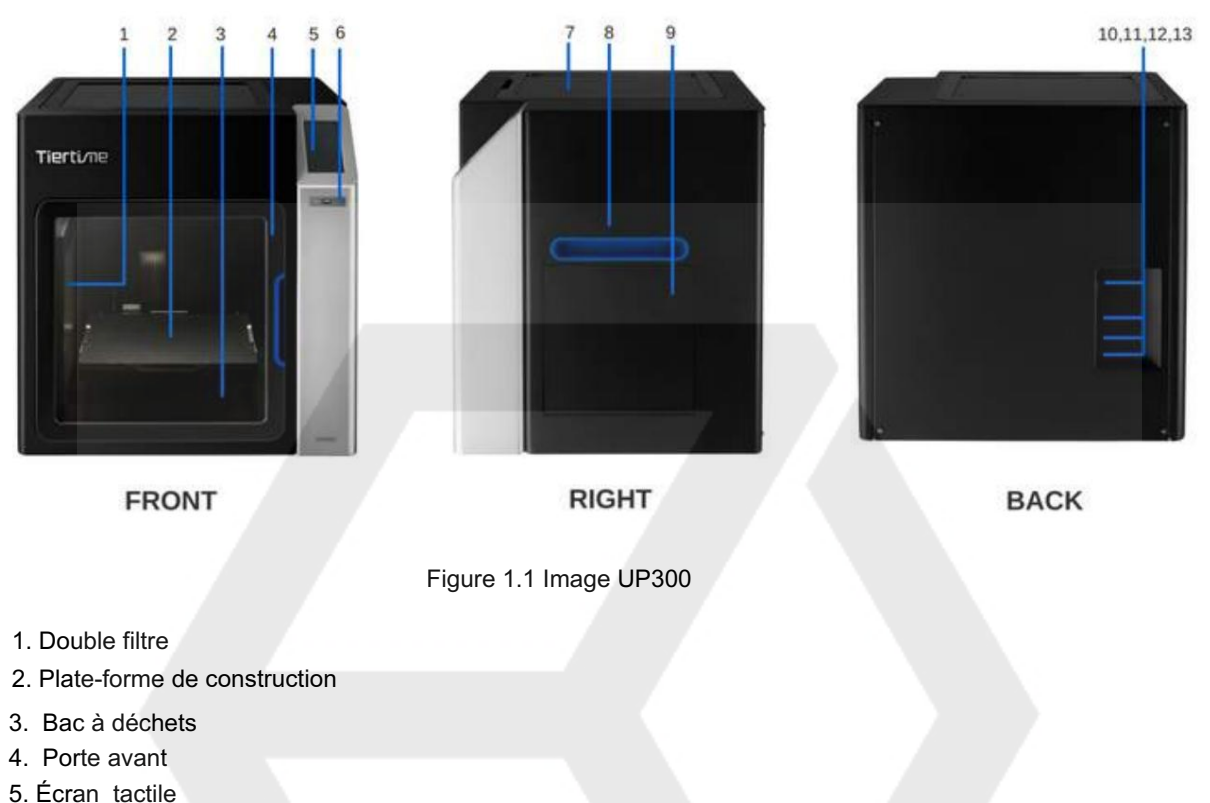

- 6. Port USB avant
- 7. Couvercle supérieur
- 8. Poignée latérale droite
- 9. Bac filament
- 10. Interrupteur d'alimentation
- 11. Prise Ethernet
- 12. Port USB
- 13 . Prise de courant

# 2.2 Tableau des spécifications

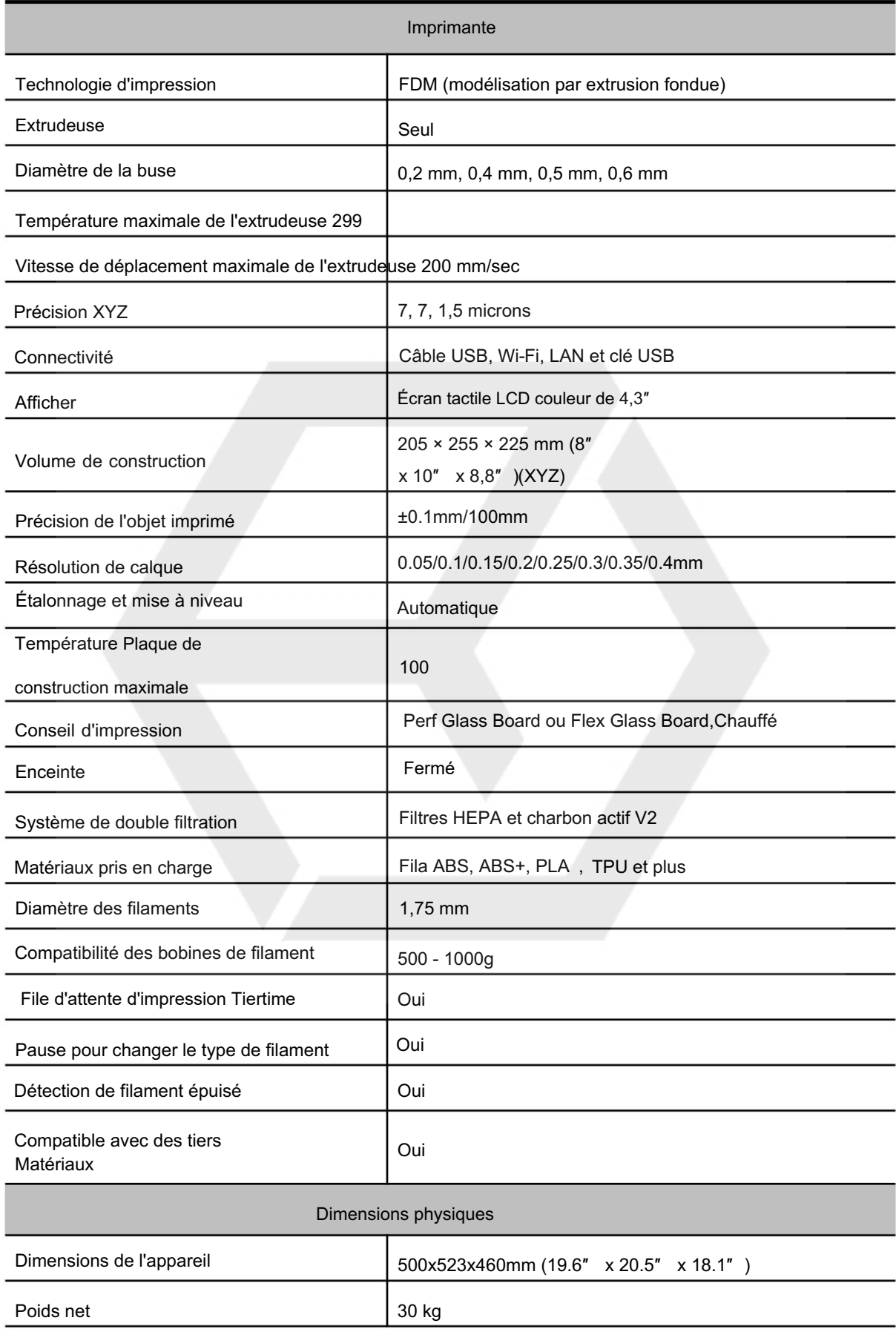

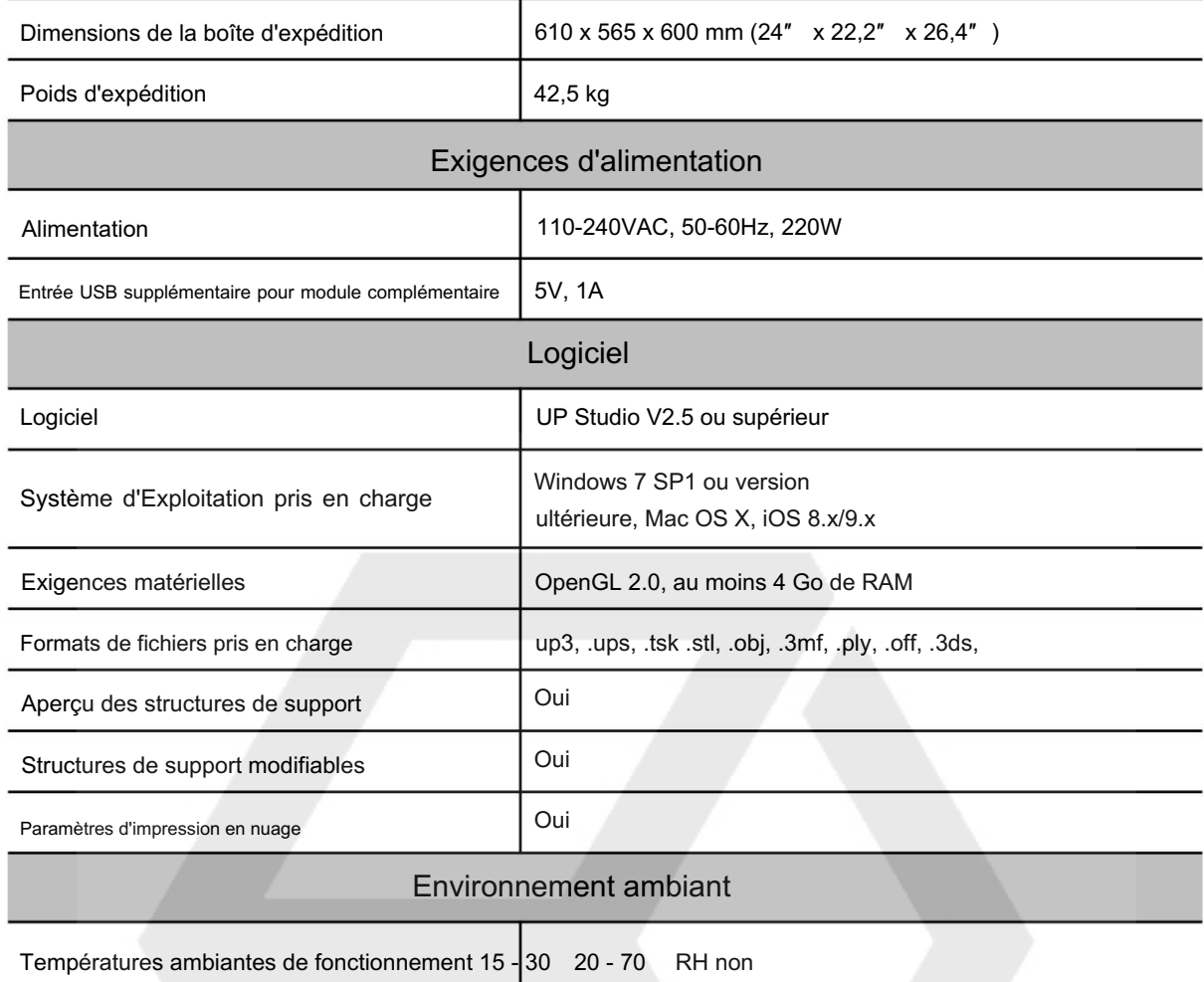

# 3. Déballage

# 3.1 Déballage de l'UP300

1. Coupez le ruban adhésif sur le dessus de la boîte en carton et ouvrez la boîte par le haut.

2. Retirez les deux plaque de construction sur la mousse supérieure et retirez la mousse supérieure.

3. Retirez le couvercle en plastique et la mousse carrée enveloppant la machine.

4. Soulevez l'imprimante hors de la boîte en carton à l'aide des deux poignées des deux côtés de l'imprimante et placez-la sur une surface plane.

5. Ouvrez le couvercle supérieur et retirez tous les collants et mousses à l'intérieur de l'imprimante. Il y a six autocollants dans la machine.

6. Ouvrez la porte avant et sortez les deux mousses et les deux extrudeuses sous la plate-forme de fabrication. Comme le montrent les chiffres ci-dessous :

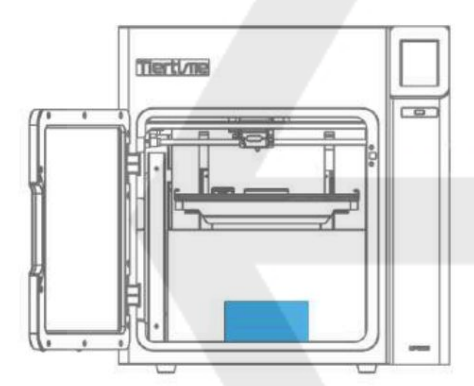

Figure 1.2 Sortez l'extrudeuse.

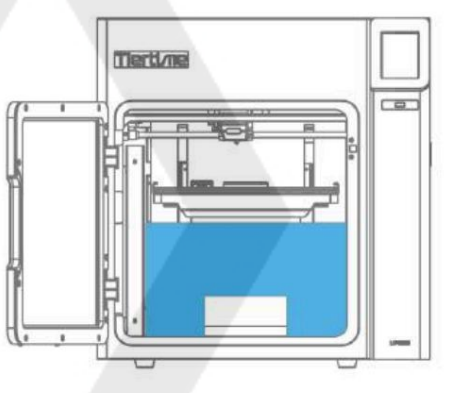

Figure 1.3 Tournez la mousse de 90 degrés puis sortez-la de la machine.

7. Sortez le rouleau de filament, la boîte d'accessoires et le cordon d'alimentation au fond de la boîte en carton.

8. Remettez toutes les mousses dans la boîte et conservez la boîte pour une utilisation future.

# 3.2 Contenu de la boîte

L'extrudeuse ABS est installée sur l'UP300.

La boîte d'accessoires doit contenir les éléments suivants. • Un câble USB

- Une pince
- Un scarper
- Une clé à douille : 8 mm
- Une paire de gants
- Un lecteur de carte SD
- Une carte SD
- Une carte d'étalonnage

 • Deux tubes PTFE : un plus court pour l'extrudeuse PLA ; Une plus longue pour l'extrudeuse TPU

- Trois clés Allen : 2 mm, 2,5 mm, 3 mm.
- Trois buses : 0,2 mm, 0,4 mm, 0,6 mm.
- La boîte UP300 devrait avoir les éléments suivants.
- Un rouleau de filament ABS de 500 g
- Une plaque de construction en verre Flex
- Une plaque de construction en verre Perf
- Un adaptateur secteur
- Un cordon d'alimentation
- Une extrudeuse PLA avec buse de 0,4 mm
- Une extrudeuse TPU avec buse de 0,5 mm

Avis : tous les accessoires peuvent être modifiés sans préavis. S'il manque quelque chose, veuillez contacter votre distributeur local ou le centre de support technique mondial de Tiertime, qui peut être contacté via support@tiertime.com .

# 3.3 Mettre à jour le microprogramme de l'écran tactile

Nous mettons régulièrement à jour le programme de l'écran tactile de l'imprimante 3D Tiertime. Il est important de vous assurer que les systèmes d'écran tactile de votre UP300 sont à jour avant la première utilisation et de prêter attention à l'annonce de mise à niveau du système d'écran tactile à l'avenir.

1. Téléchargez le programme de mise à niveau de l'écran tactile UP300 sur https://www.tiertime.com/download.

2. Enregistrez le fichier dans le répertoire racine du lecteur de carte SD fourni avec l'UP300 et assurez-vous que le fichier est nommé « up300\_x.x.x\_update.tt » (sensible à la casse), xxx étant le numéro de version.

3. Gardez le lecteur de carte SD à portée de main. Après avoir mis l'imprimante sous tension, la première chose à faire est de mettre à niveau l'écran tactile de l'UP300 à l'aide de ce lecteur de carte SD.

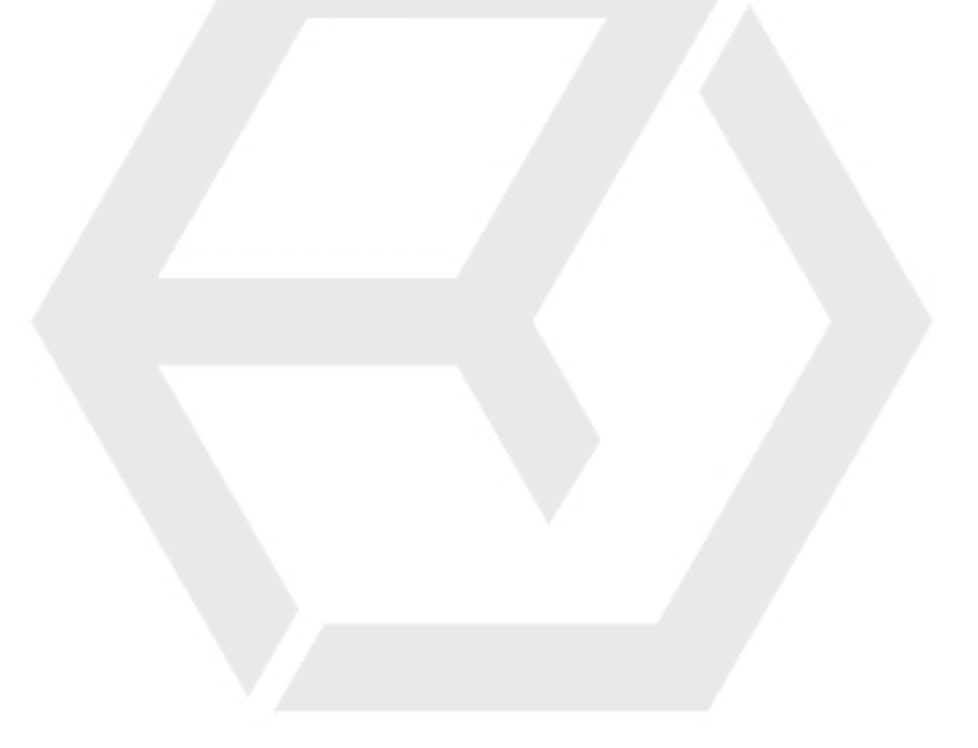

# 4. Installation de l'imprimante

#### 4.1 Installer la plaque de construction

Il y a deux plaques de construction dans le package UP300. Perf Glass Board : Celui avec de nombreux petits trous sur un côté de la planche. Flex Glass Board : Celui qui n'a pas de trous.

1. Choisissez le type de carte d'impression souhaité pour le travail d'impression.

#### 2. Ouvrez la porte avant.

3. Faites glisser la plaque de construction sur la plate-forme de construction et assurez-vous de pousser la plaque

complètement vers l'arrière.

4. Fermez la porte avant.

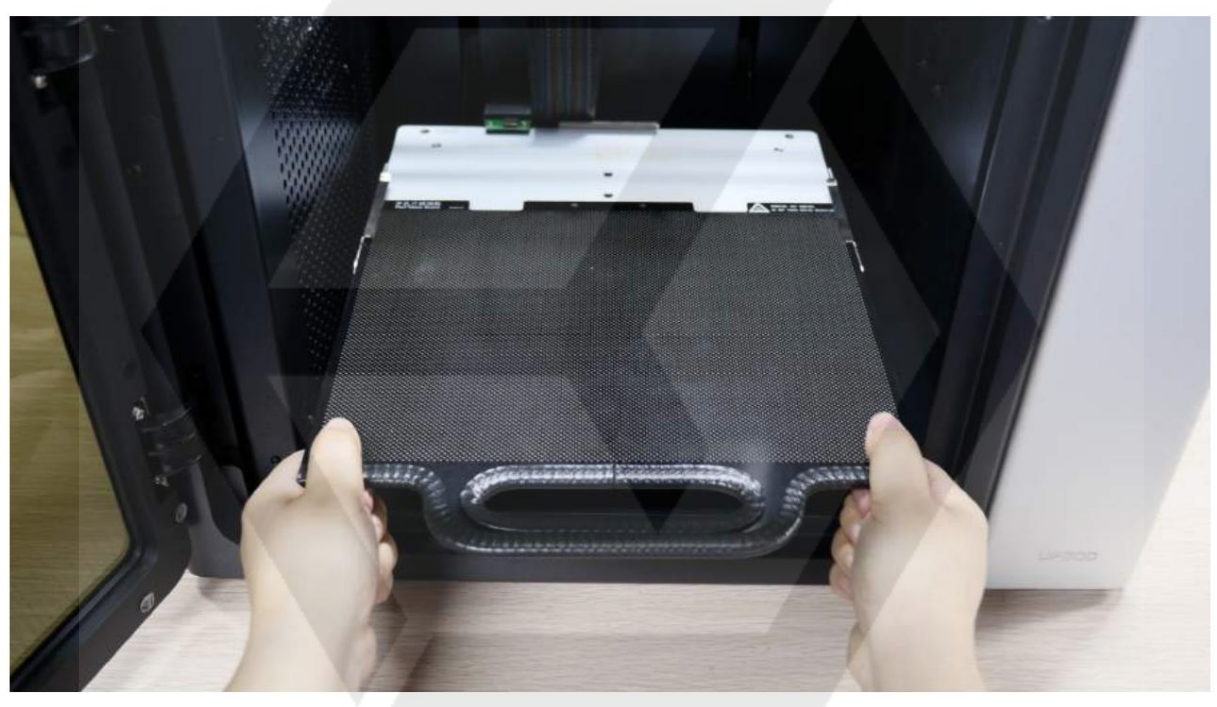

Figure 4.1 Installer la plaque de construction

# 4.2 Extrudeuses

Il y a une extrudeuse ABS avec une buse de 0,4 mm installée sur UP300.

Si vous souhaitez remplacer l'extrudeuse par un autre type d'extrudeuse, veuillez vous référer à la page 35.

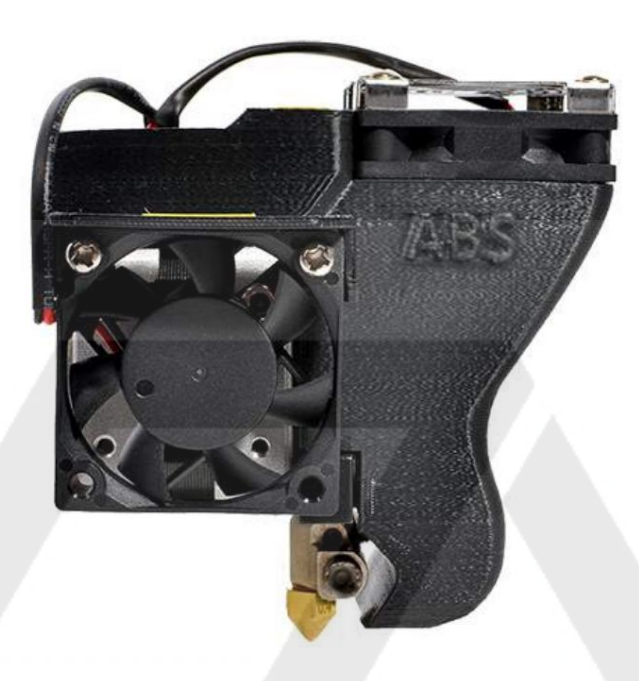

Figure 4.2 Extrudeuse ABS préinstallée

# 4.3 Charger le filament

L'UP300 est livré sans filament installé. Vous devez installer manuellement le filament avant d'imprimer quoi que ce soit.

Afin d'obtenir une impression de bonne qualité, nous vous recommandons d'utiliser les filaments OEM de Tiertime.

Vous trouverez une bobine de filament ABS de 500g livrée avec la boite en carton UP300.

Pour installer le filament, veuillez suivre les instructions ci-dessous :

- 1. Trouvez la bobine de filament fournie avec la machine.
- 2. Retirez le sac hermétique
- 3. Trouvez l'extrémité du filament et utilisez une pince pour couper proprement l'extrémité.
- 4. Ouvrez la porte du bac à du filament.
- 5. Tenez l'extrémité du filament vers le haut et introduisez-la dans le tube de guidage .

6. Continuez à alimenter le filament jusqu'à ce que l'extrémité du filament dépasse de l'autre extrémité du tube de guidage (vous pouvez ouvrir le couvercle supérieur et vous assurer que le filament dépasse).

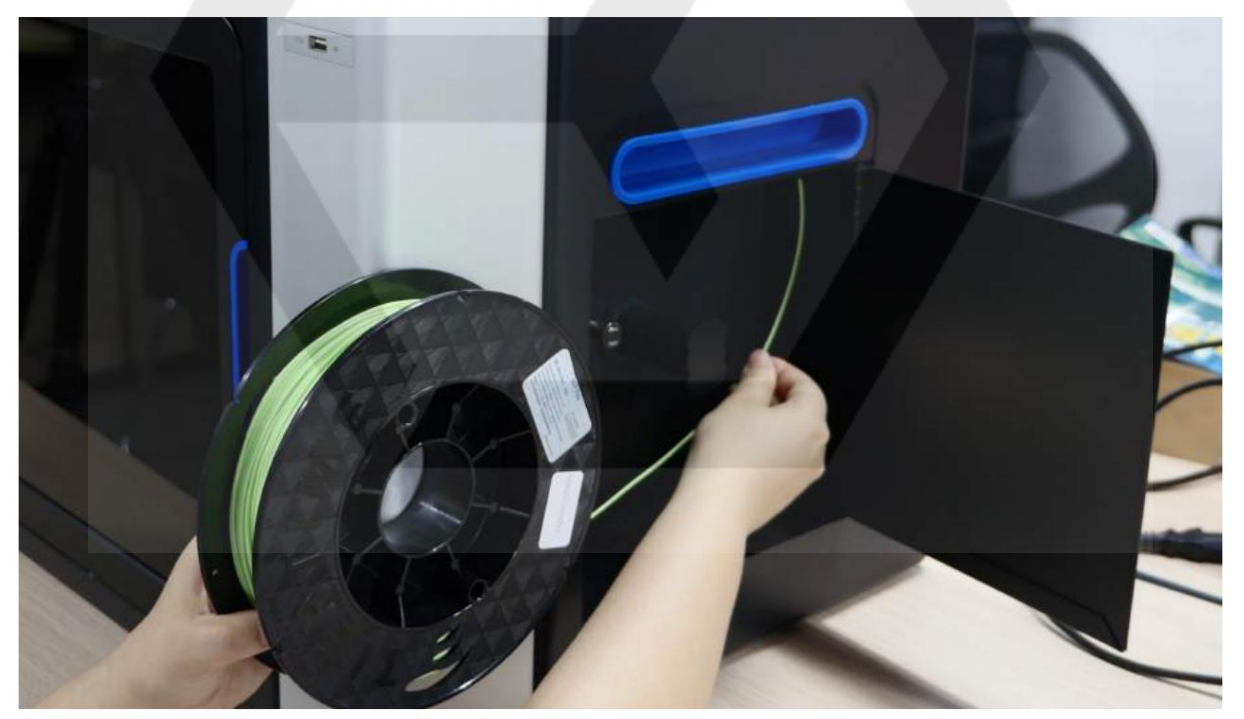

Figure 4.3 Charger le filament

- 4.4 Connexion du câble d'alimentation
- 1. Branchez l'alimentation à l'arrière de l'UP300 2.

Branchez l'autre extrémité du câble dans une prise murale.

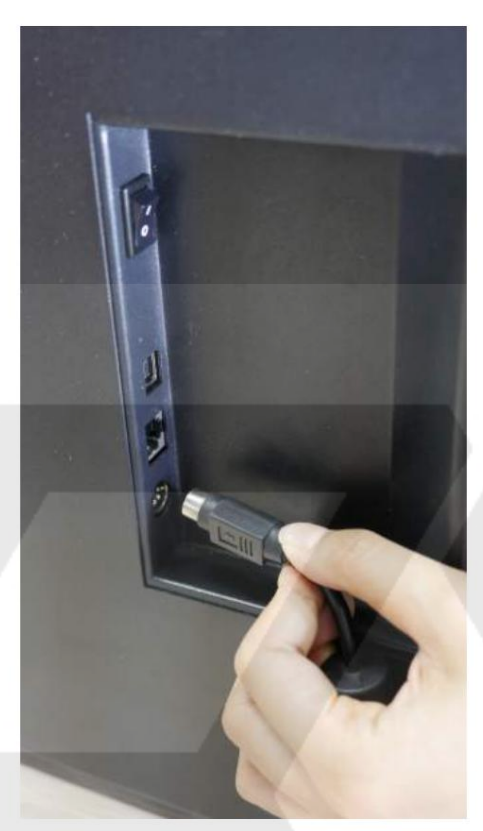

Figure 4.4 Connexion du câble d'alimentation

# 5. Instructions sur l'écran tactile

L'écran tactile Tiertime UP300 se compose de deux sections, la barre d'état de l'imprimante et le menu principal.

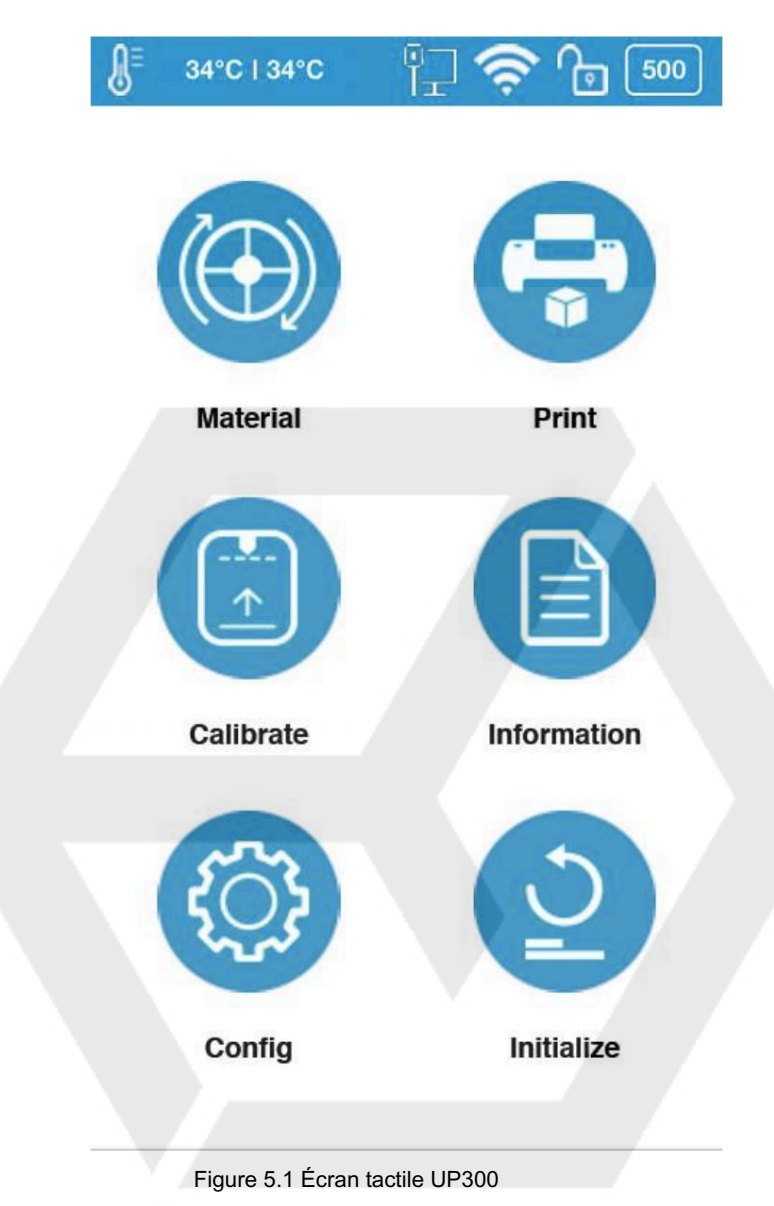

# 5.1 Présentations de l'écran tactile

# Barre d'état de l'imprimante

La barre d'état de l'imprimante se trouve en haut de l'écran tactile de l'UP300, ce qui vous permet de surveiller plus facilement l'état de l'imprimante régulièrement.

Il y a six icônes dans la barre d'état de l'imprimante, chacune représentant différents aspects comme expliqué cidessous, en commençant de gauche à droite :

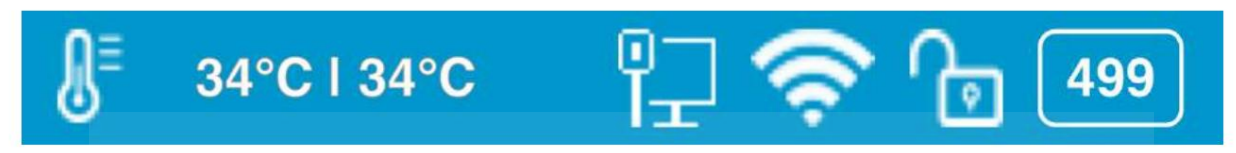

Figure 5.2 Barre d'état de l'imprimante

1. Icône de température : elle comporte l'icône du thermomètre, l'indicateur de température de la buse et l'indicateur de température de la plaque de fabrication.

2. Icône d'état Ethernet : Elle indique l'état de la connexion Ethernet.

3. Icône d'état Wi-Fi : elle indique l'état de la connexion au réseau Wi-Fi. S'il y a un point d'exclamation rouge en haut, cela indique que le réseau Wi-Fi a été détecté mais qu'il n'est pas connecté à l'imprimante. S'il n'y a pas de point d'exclamation rouge en haut, cela signifie que votre imprimante a été correctement connectée au réseau Wi-Fi.

4. Icône d'état privé : cette icône de verrouillage indique si l'imprimante a été définie comme usage privé pour un utilisateur particulier.

6. Icône d'informations sur le matériau : cette icône représente le nom du type de matériau et le poids restant du rouleau de matériau actuel. (Il peut apparaître alternativement comme Nom/Poids)

#### Menu principal

Il y a six boutons dans le menu principal : Matériel, Imprimer, Calibrer, Information, Config et Initialiser.

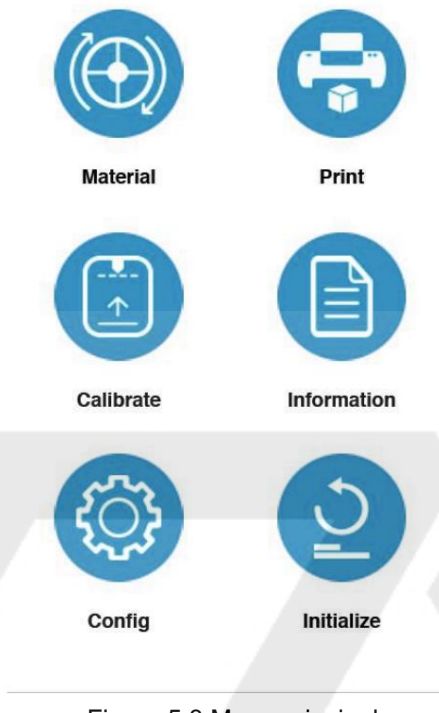

Figure 5.3 Menu principal

Le tableau suivant répertorie toutes les informations des icônes du menu principal et résume les actions associées à chaque icône.

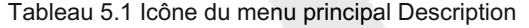

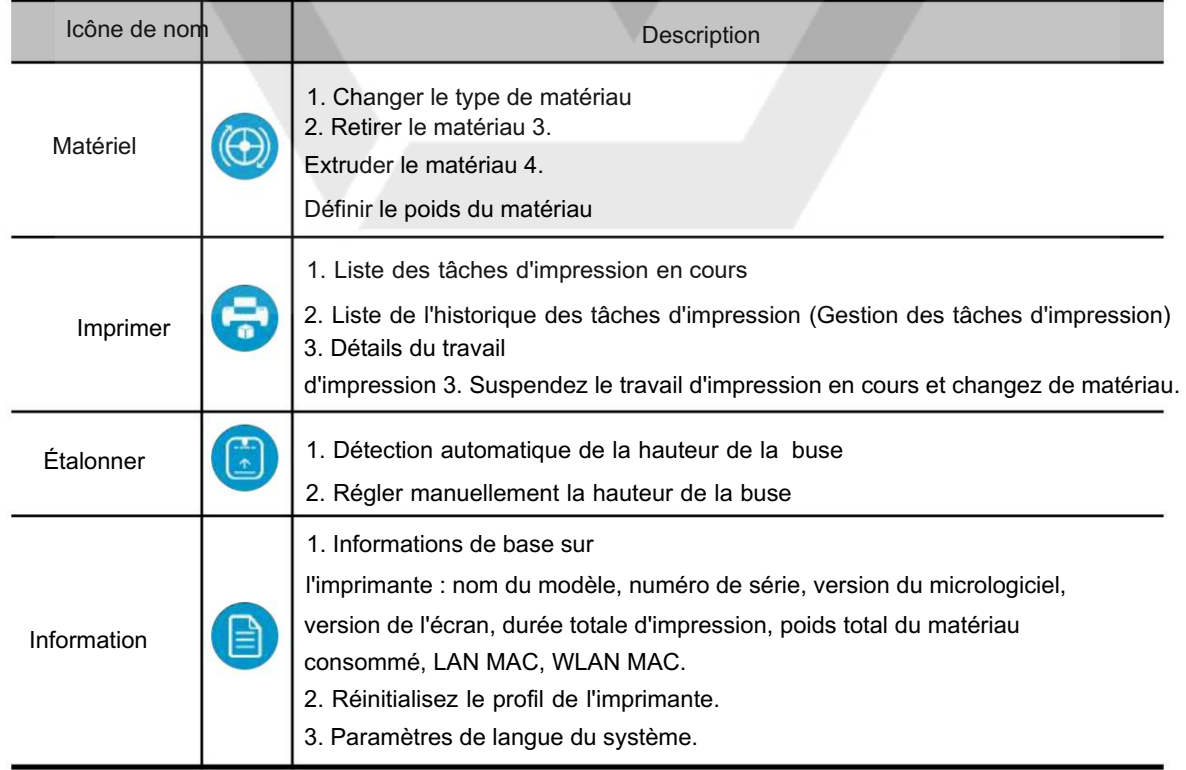

# 5.2 Matériel

Dans la section des matériaux, il y a les fonctions des boutons Extruder, Retirer, Changer le type de matériau et Définir le poids total.

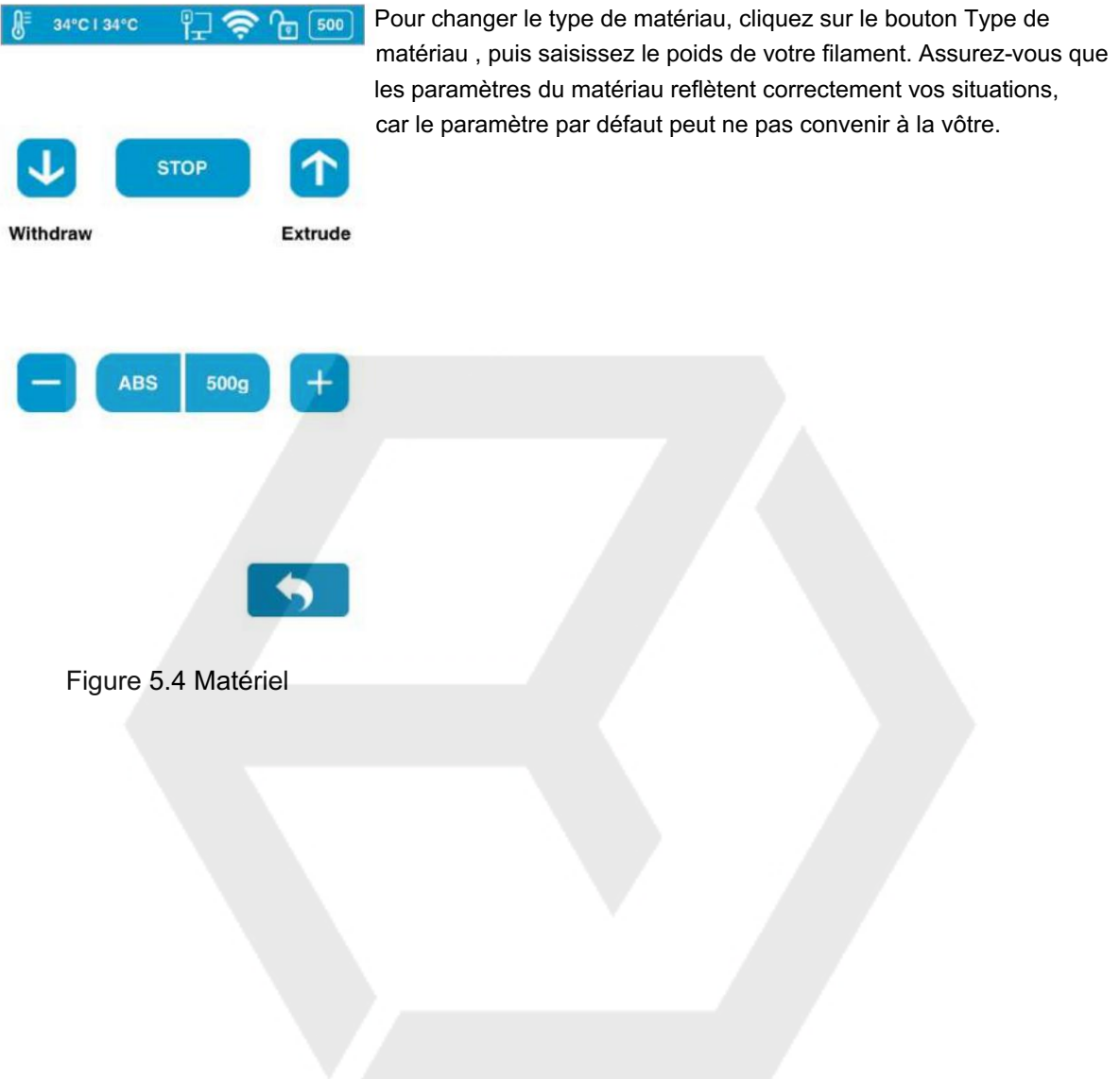

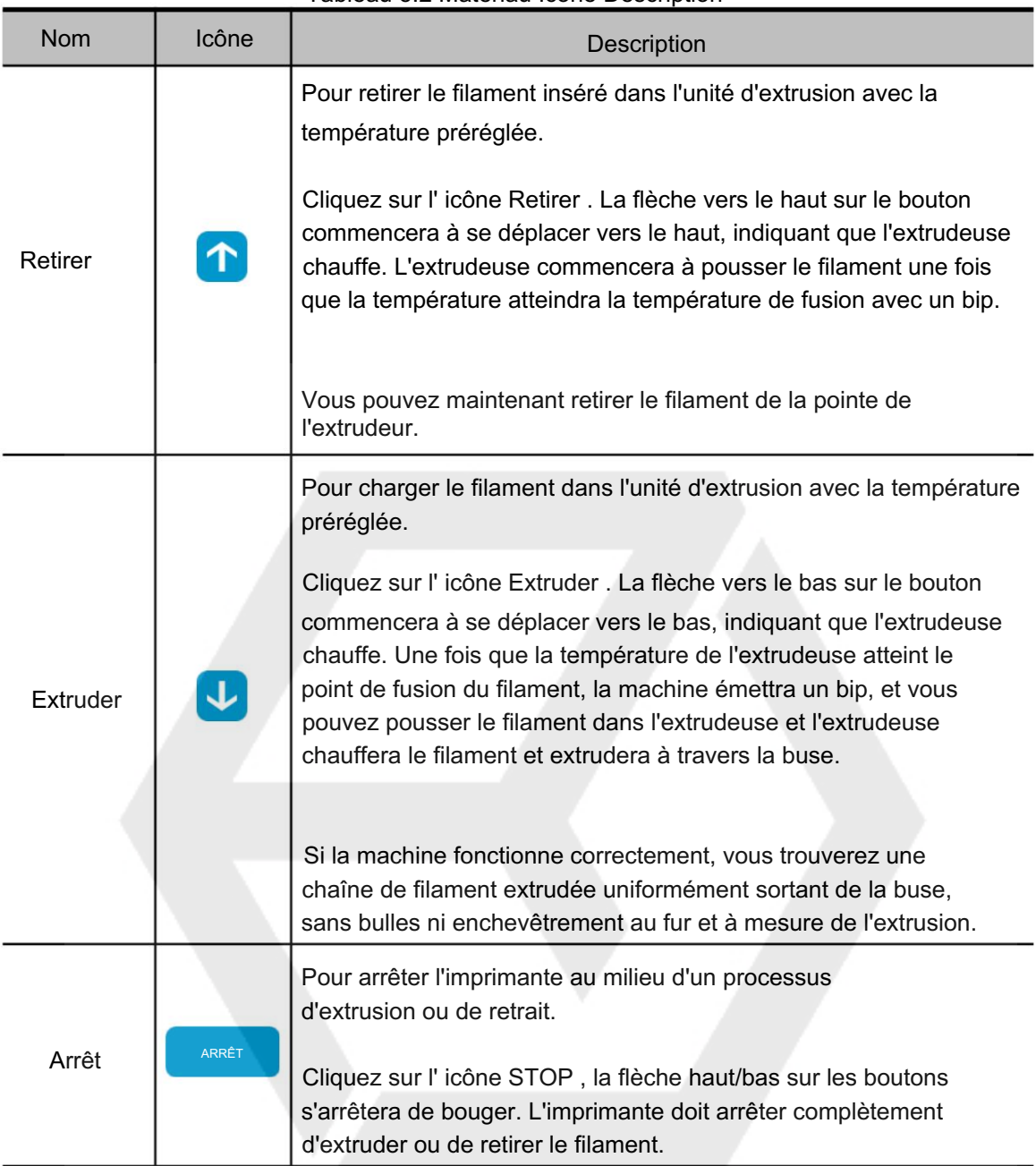

# Tableau 5.2 Matériau Icône Description

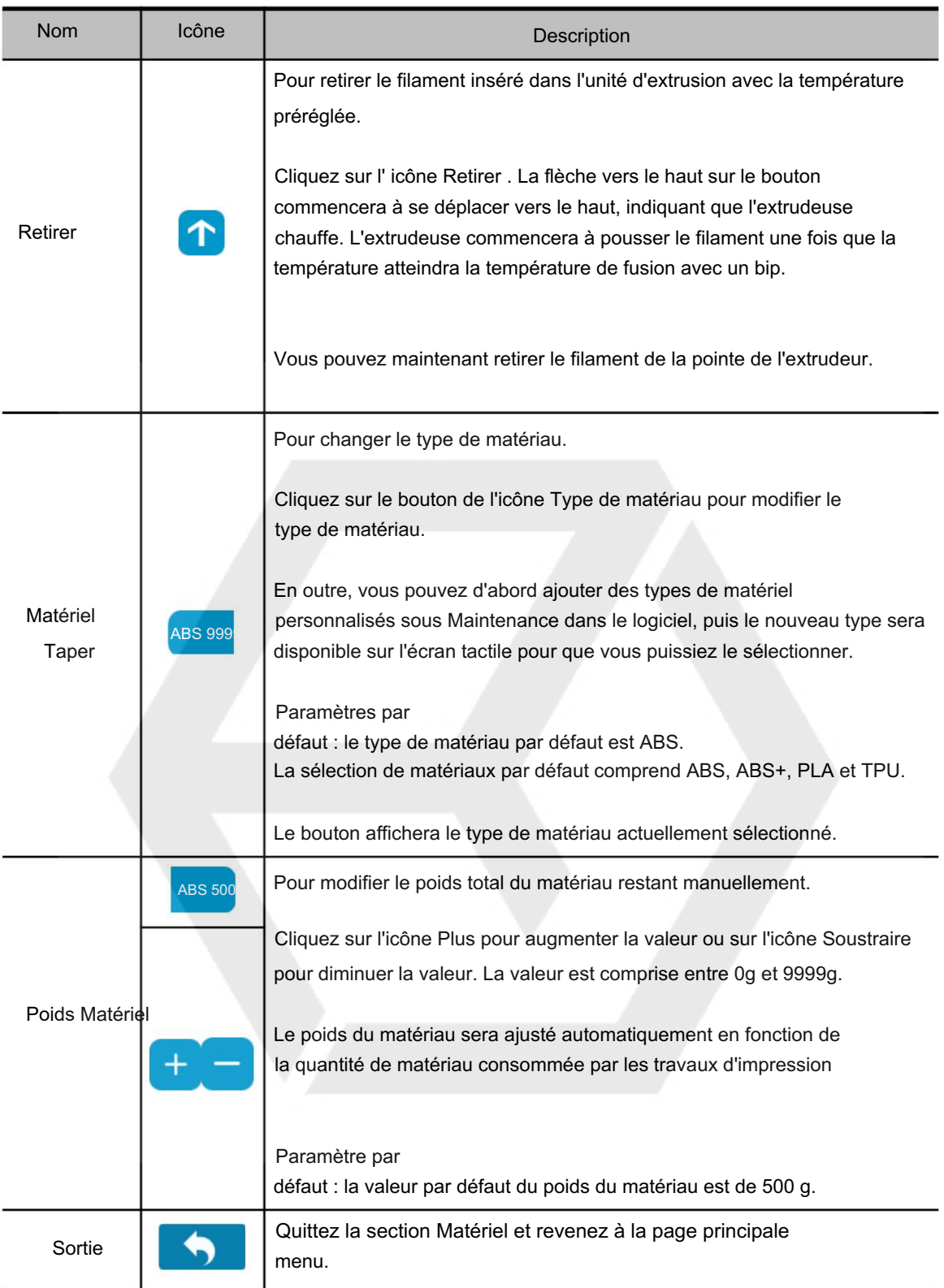

#### 5.3 Imprimer

Dans la section Imprimer, vous pouvez démarrer un travail d'impression ou gérer les travaux d'impression qui sont actuellement dans la file d'attente d'impression ou qui sont terminés.

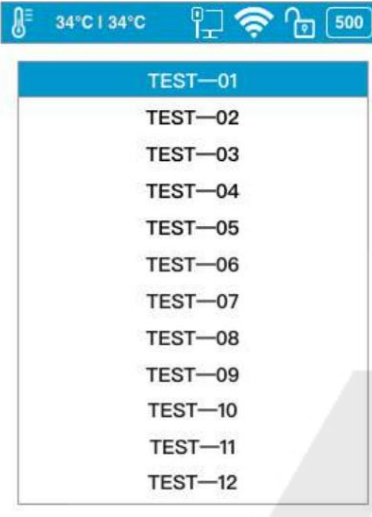

Il y a deux sections :

La liste des travaux d'impression en cours répertorie les travaux d'impression qui ont été attribués à l'imprimante.

La liste de l'historique des travaux d'impression contient tous les travaux d'impression terminés.

C'est le même contenu qui s'affiche dans la section Wait Assignment du logiciel.

History  $1/99$ 

Illustration 5.5 Impression

#### Tableau 5.3 Description de l'impression

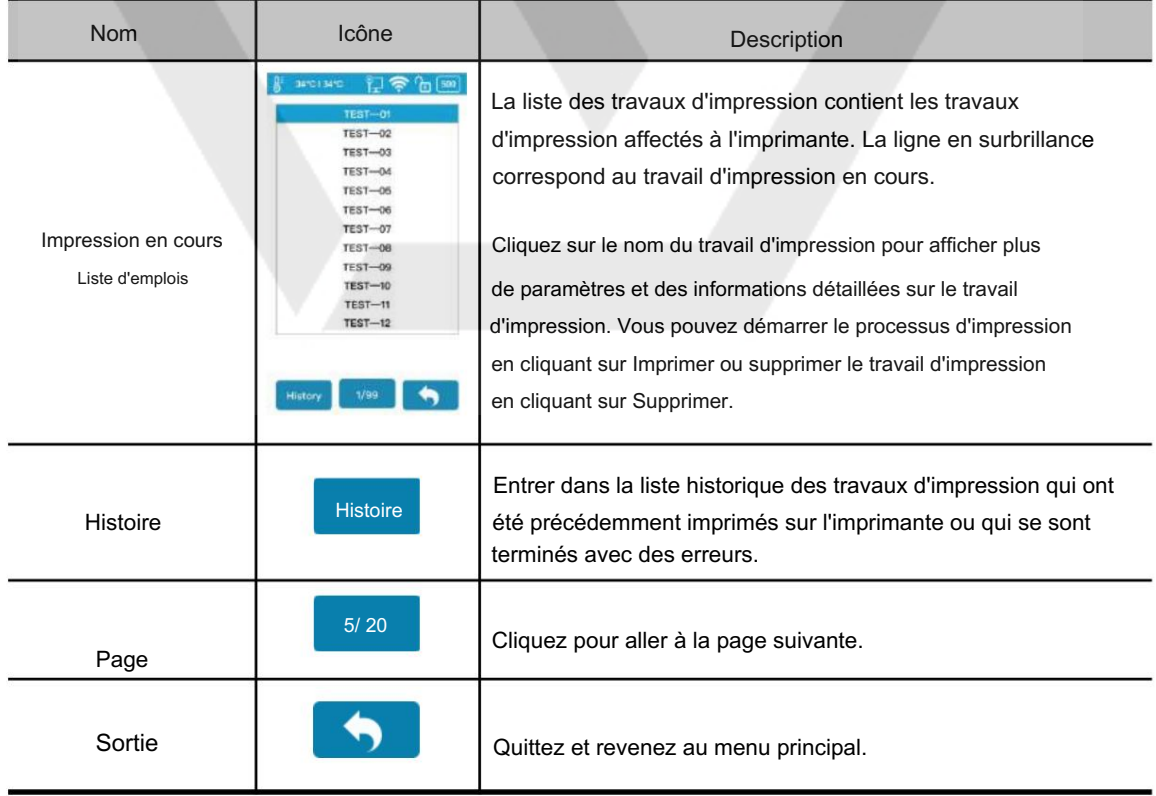

#### Imprimer la liste de l'historique des travaux

La liste de l'historique des travaux d'impression contient tous les travaux d'impression terminés.

Appuyez sur le nom du travail d'impression dans la liste pour afficher les paramètres d'impression détaillés. Vous pouvez rajouter le travail d'impression à la liste des travaux d'impression en cours. Le bouton Effacer effacera toute la liste d'impression de l'historique.

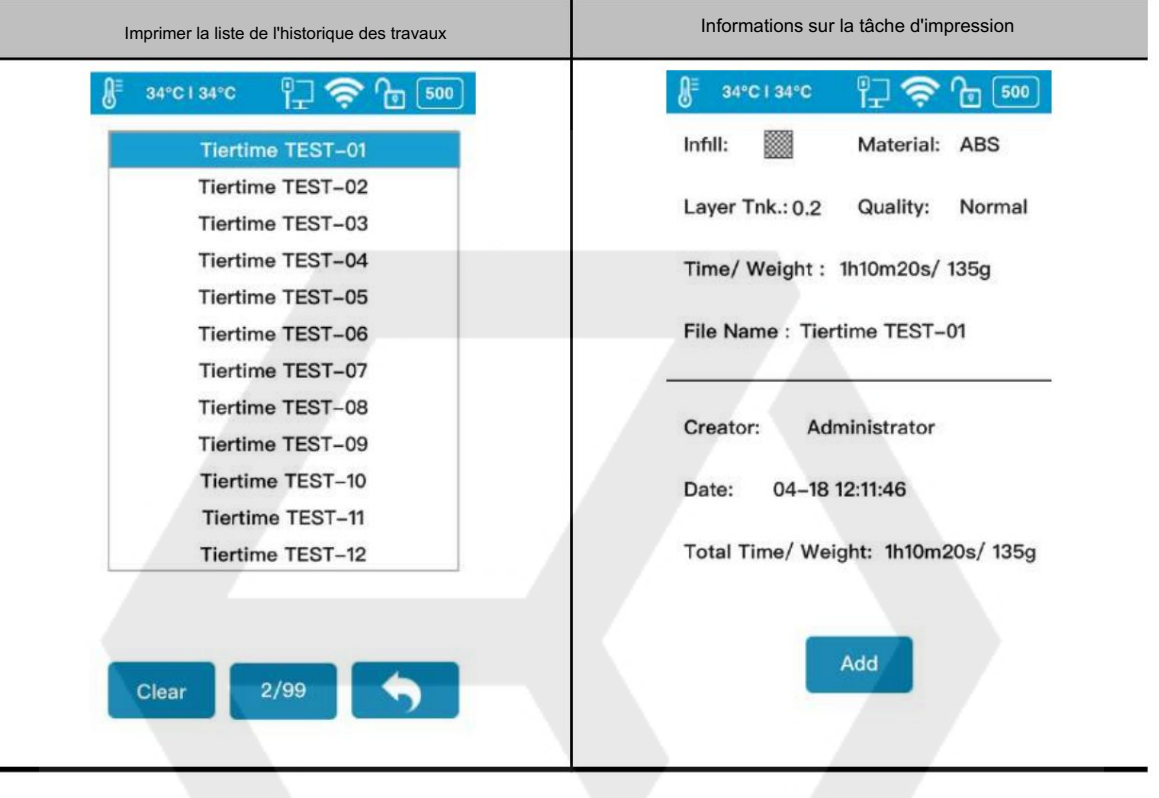

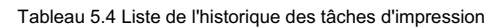

Lancer une impression

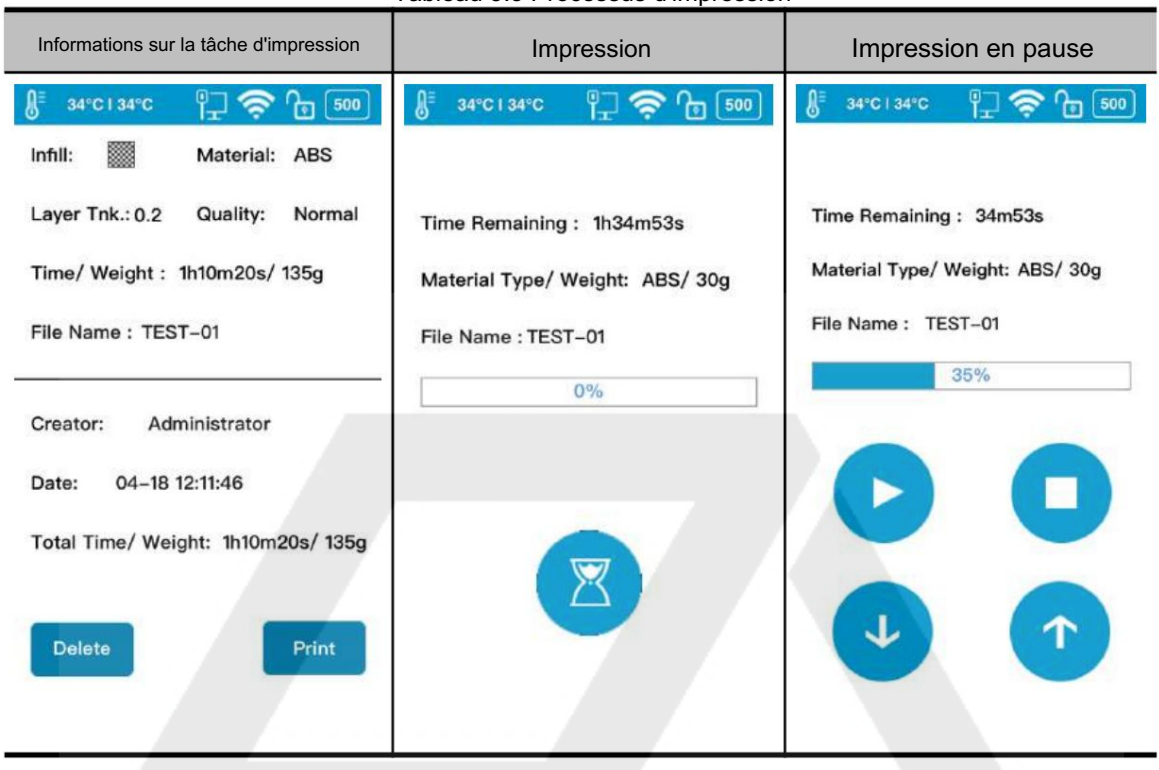

#### Tableau 5.5 Processus d'impression

Tableau 5.6 Description de l'impression

| <b>Nom</b> | Icône | Description                                               |
|------------|-------|-----------------------------------------------------------|
| Pause      | II    | Suspendez le travail d'impression en cours.               |
| Play       |       | Reprenez le travail d'impression interrompu.              |
| Arrêt      |       | L'imprimante arrête complètement le travail d'impression. |
| Extruder   |       | Pour extruder le filament inséré.                         |
| Retirer    | ↑     | Retirer le filament inséré.                               |

# 5.4 Calibrer

La hauteur de la buse d'une imprimante est un paramètre clé qui doit être correctement défini avant tout travail d'impression. Il peut être calibré manuellement ou réglé automatiquement.

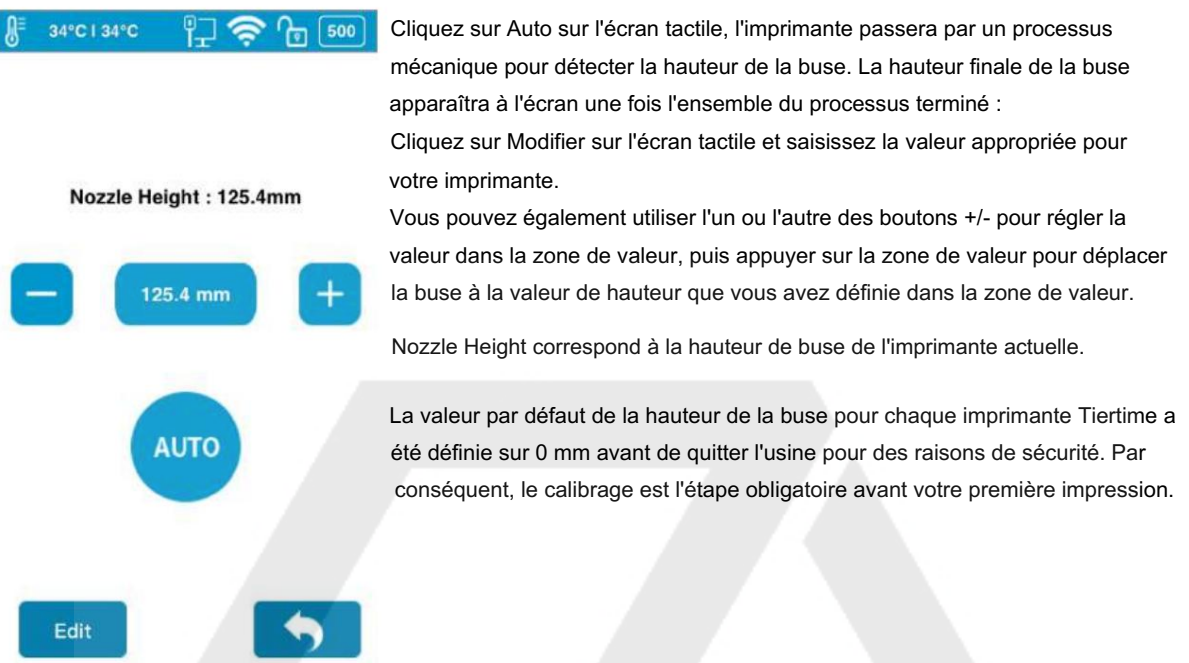

Figure 5.6 Calibrer

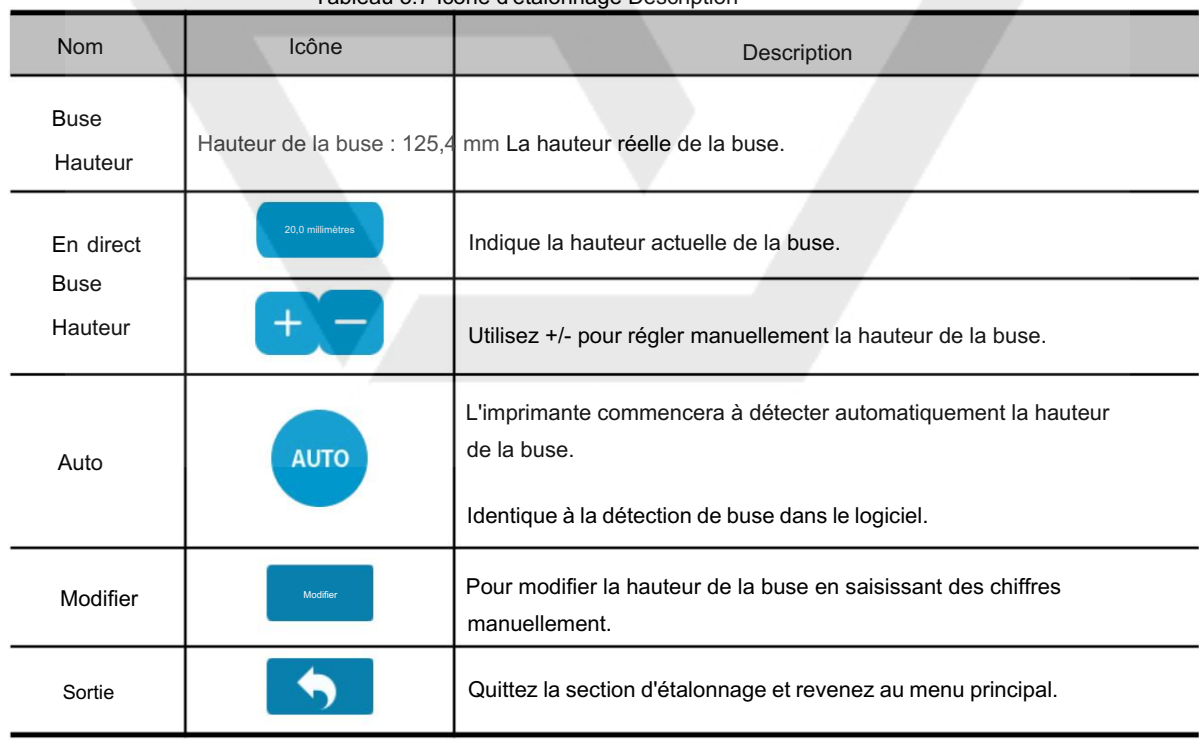

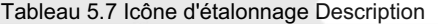

# 5.5 Informations

Dans cette section, il affiche toutes les informations de votre imprimante, qui ne sont pas modifiables.

| 34°C I 34°C           | 500                 | •Modèle : Le nom du modèle du modèle de votre imprimante.<br>•SN : l'identifiant de votre imprimante, qui vous sera demandé si |
|-----------------------|---------------------|----------------------------------------------------------------------------------------------------|
| Model:                | <b>UP300</b>        | vous recherchez un service client.                                                                                             |
| S.N.:                 | 252212              | •Firmware Ver. : correspond à la version du micrologiciel de votre<br>imprimante.                                              |
| <b>Firmware Ver.:</b> | 353                 | •Screen Vers. : correspond à la version à écran tactile.                                                                       |
| Screen Ver.:          | 1.1.20              | Vous pouvez vérifier si votre écran tactile fonctionne à l'aide du                                                             |
| <b>Total Time:</b>    | 0.1h                | dernier système d'écran tactile.                                                                                               |
| <b>Total Weight:</b>  | 0.1 <sub>kg</sub>   | •Temps total : cela représente le temps d'impression total de votre                                                            |
| Lan MAC:              | <b>ABCDEFGHIJKL</b> | imprimante depuis le début                                                                                                    |
| <b>WLAN MAC:</b>      | <b>ABCDEFGHIJKL</b> | •Poids total : Indique le poids total du matériau accumulé depuis                                                              |
|                       |                     | la première impression                                                                                                    |
|                       |                     | •LAN MAC : L'adresse LAN MAC unique de votre imprimante<br>dans Ethernet.                                                      |
|                       |                     | .WLAN MAC : il s'agit de l'adresse MAC unique de l'imprimante                                                                  |
|                       |                     | dans votre réseau Wi-Fi.                                                                                                    |
| <b>Reset</b>          | Language            |                                                                                                    |
|                       |                     |                                                                                                    |

Illustration 5.7 Informations

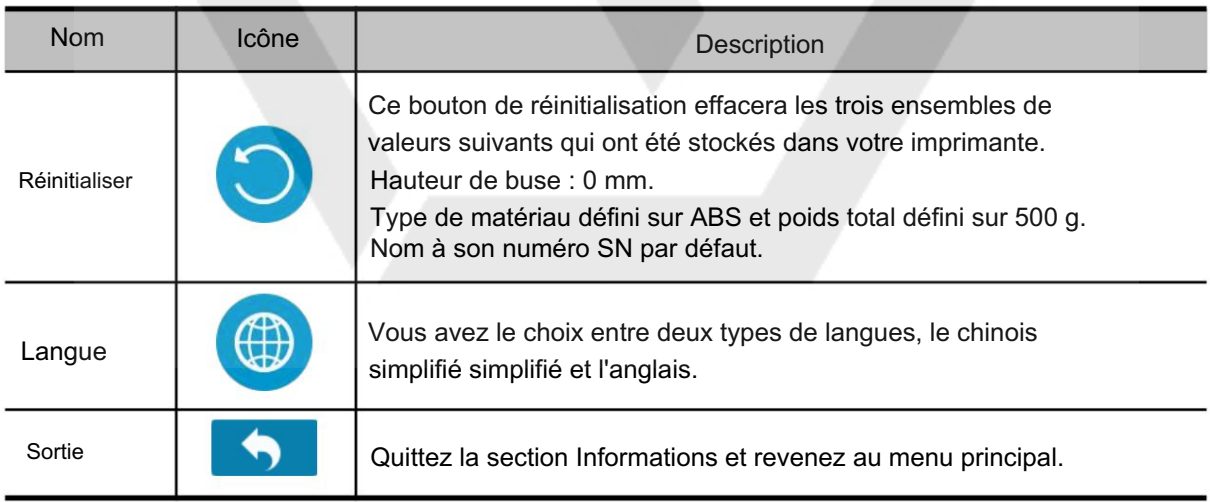

# Tableau 5.8 Informations Icône Description

# 5.7 Configuration

La section Config contient cinq paramètres et les paramètres

réseau .

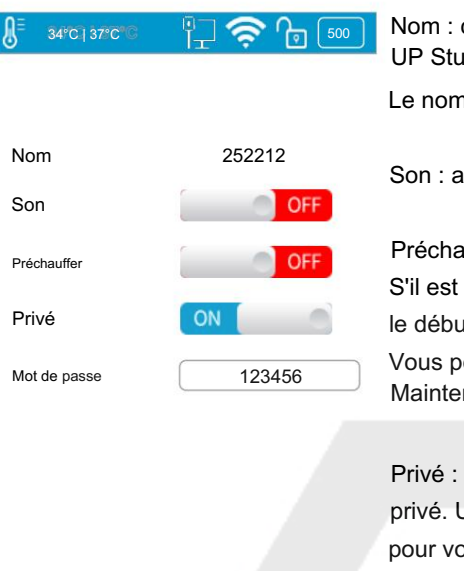

Nom : c'est le nom de l'imprimante, vous pouvez le changer sur le logiciel UP Studio.

Le nom par défaut est le numéro SN de l'imprimante.

Son : activez le son du clic lors de l'utilisation de l'écran tactile.

Préchauffer : activez l'option de préchauffage de la plaque de construction. S'il est allumé, la machine commencera le préchauffage 15 minutes avant le début du travail d'impression.

Vous pouvez lire l'introduction du préchauffage dans Maintenance -> Préchauffage dans le manuel d'utilisation du logiciel.

Privé : Basculez l'imprimante pour définir un mot de passe pour un usage privé. Une fois cette option activée, vous pouvez définir un mot de passe pour votre imprimante et votre imprimante ne sera pas accessible par d'autres utilisateurs sur le même réseau sans obtenir le mot de passe.

Figure 5.8 Configuration

먭

Mot de passe : Le mot de passe de l'imprimante pour protéger votre imprimante contre l'accès d'autres personnes. Cliquez sur le champ de texte pour entrer votre mot de passe.

#### Connexion réseau

Cette section comprend les paramètres réseau Ethernet et les paramètres réseau Wi-Fi.

Paramètres réseau Ethernet :

1.Branchez un câble Ethernet à la prise LAN à l'arrière de l'UP300.

2. L'icône d'état de la connexion Ethernet doit apparaître dans la barre d'état de l'imprimante.

3. Vous pouvez maintenant accéder à Config pour accéder à la section Paramètres réseau.

4. Cliquez sur le bouton Informations pour modifier les paramètres réseau Ethernet de l'imprimante.

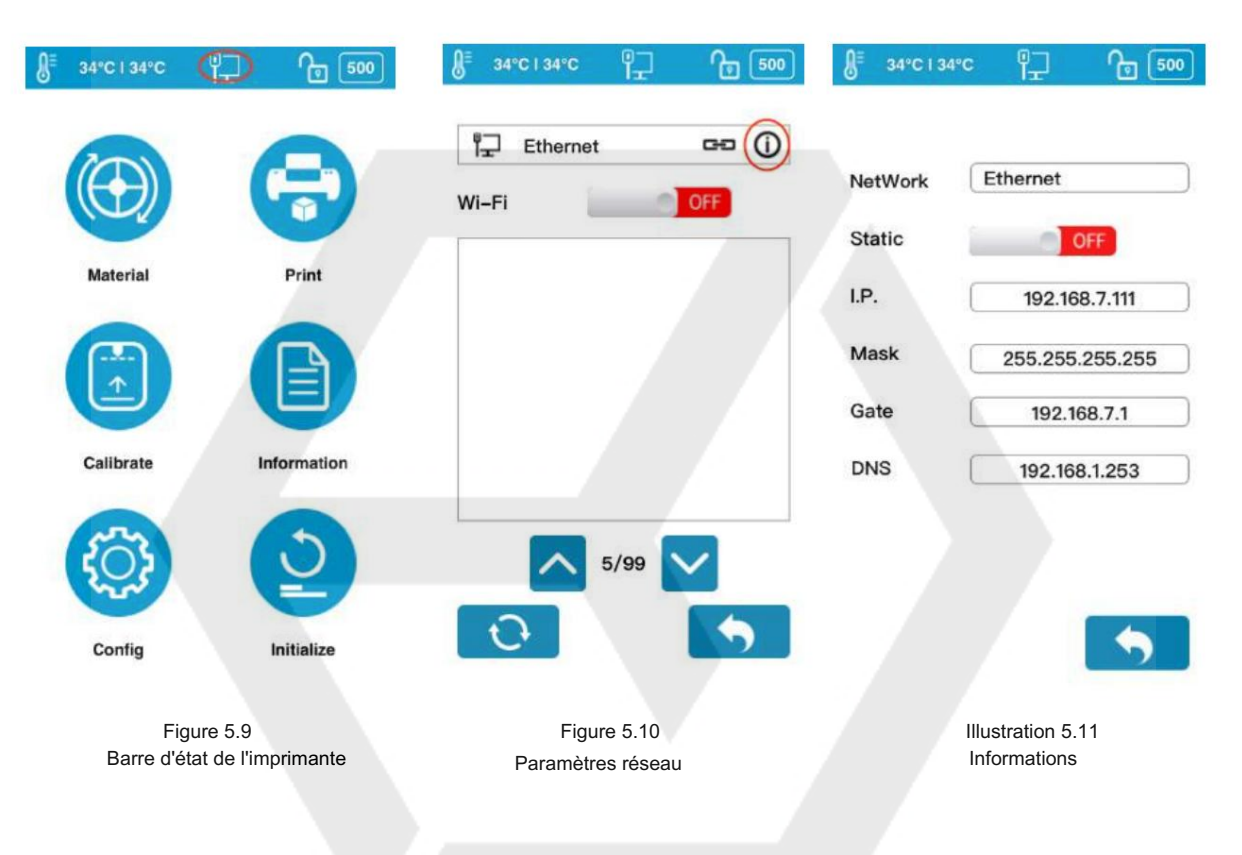

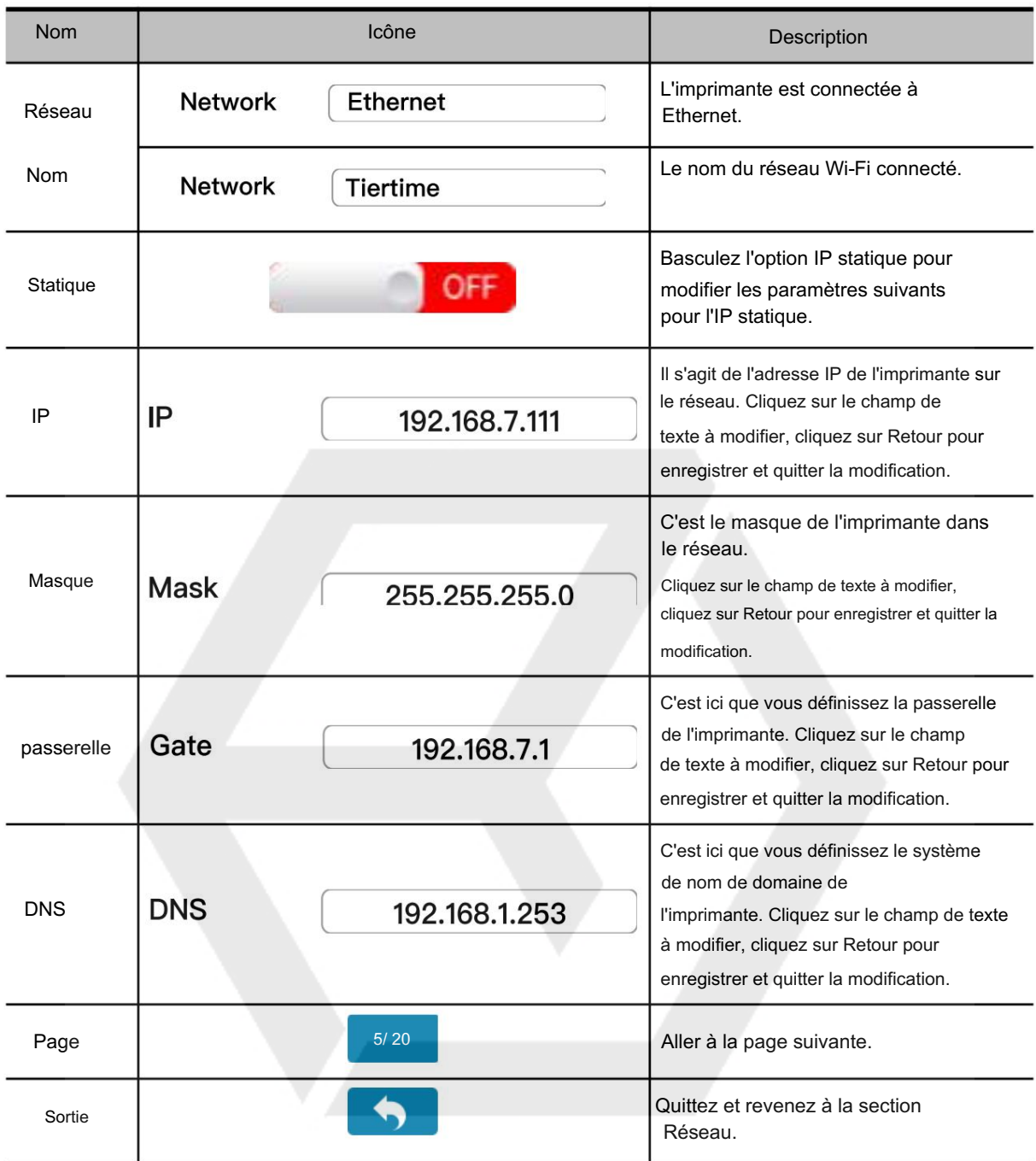

# Tableau 5.9 Paramètres réseau Icône Description

Les descriptions suivantes s'appliquent également aux paramètres du réseau Wi-Fi.

#### Connexion et paramètres du réseau Wi-Fi :

1. Allez dans Config, entrez dans la section Paramètres réseau .

- 2. Activez la connexion réseau Wi-Fi.
- 3. Recherchez le nom du réseau Wi-Fi souhaité dans la liste ci-dessous.

4. Appuyez sur le nom pour vous connecter au réseau Wi-Fi.

5. L'UP300 est connecté au réseau Wi-Fi avec succès, lorsque le point d'exclamation rouge a disparu, une icône de verrouillage et d'information apparaît.

6. Appuyez sur l' icône Informations pour modifier les paramètres du réseau Wi-Fi de l'imprimante.

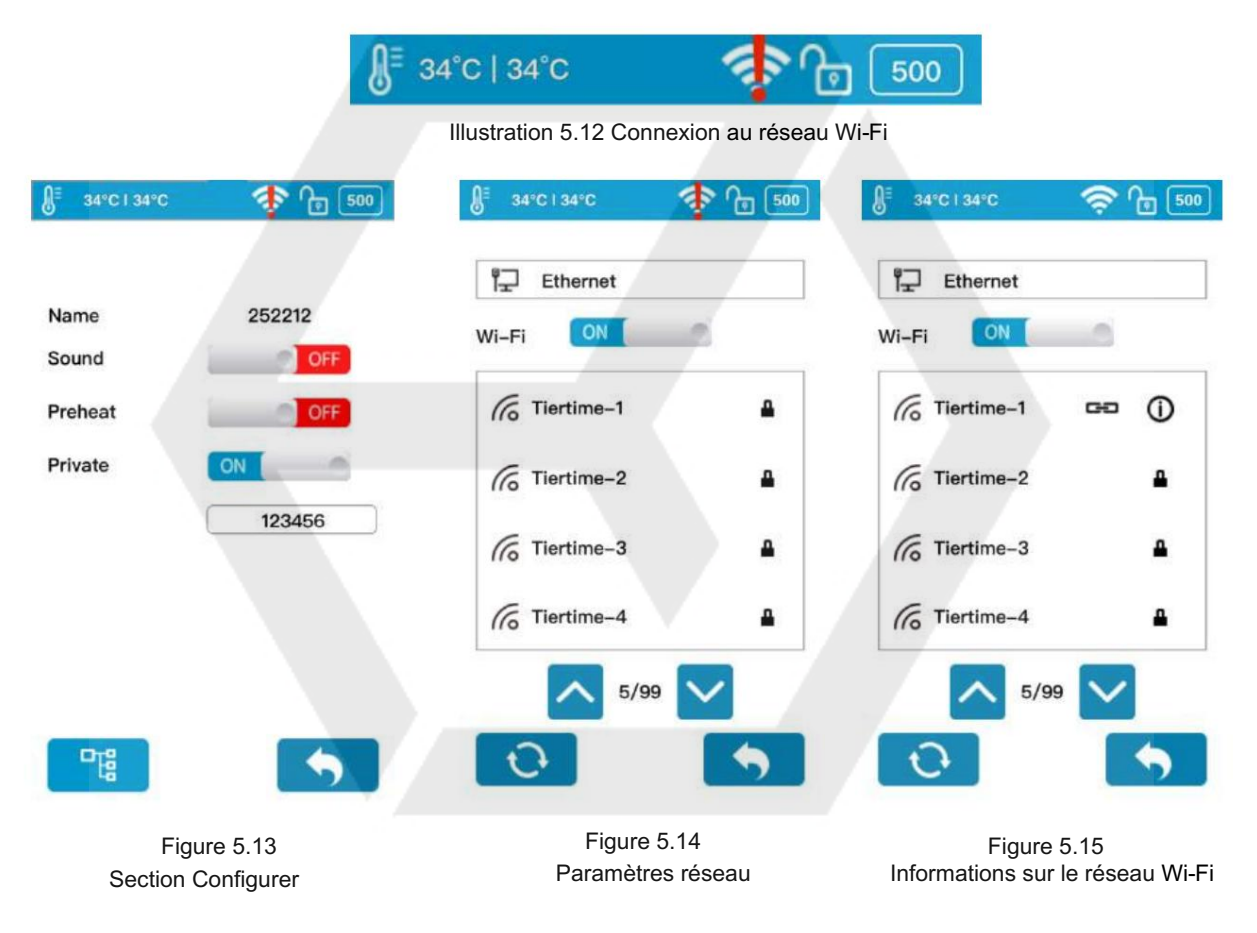

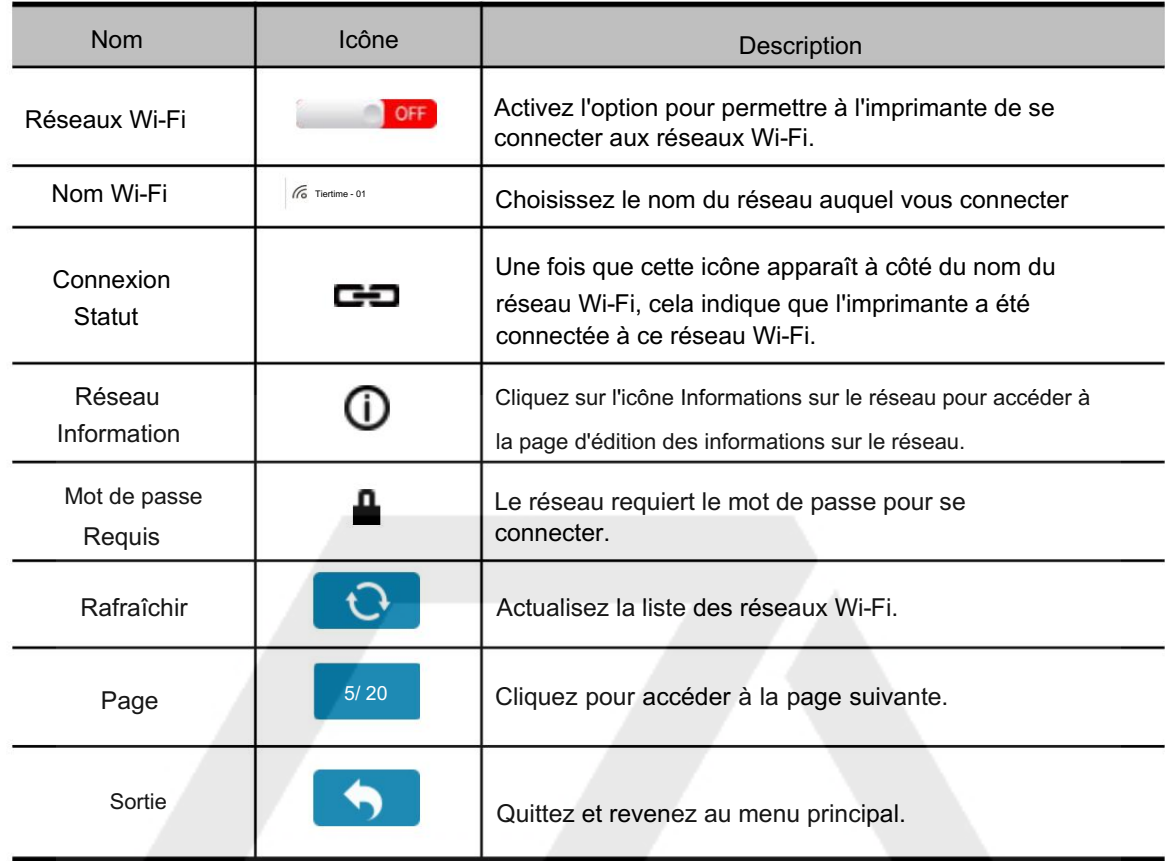

#### Tableau 5.10 Paramètres du réseau Wi-Fi Description

# 5.8 Initialiser

L'imprimante nécessite une initialisation avant l'impression.

Les boutons Matériau, Calibrage et Imprimer du menu principal de l'écran tactile seront grisés avant que l'imprimante ne soit correctement initialisée.

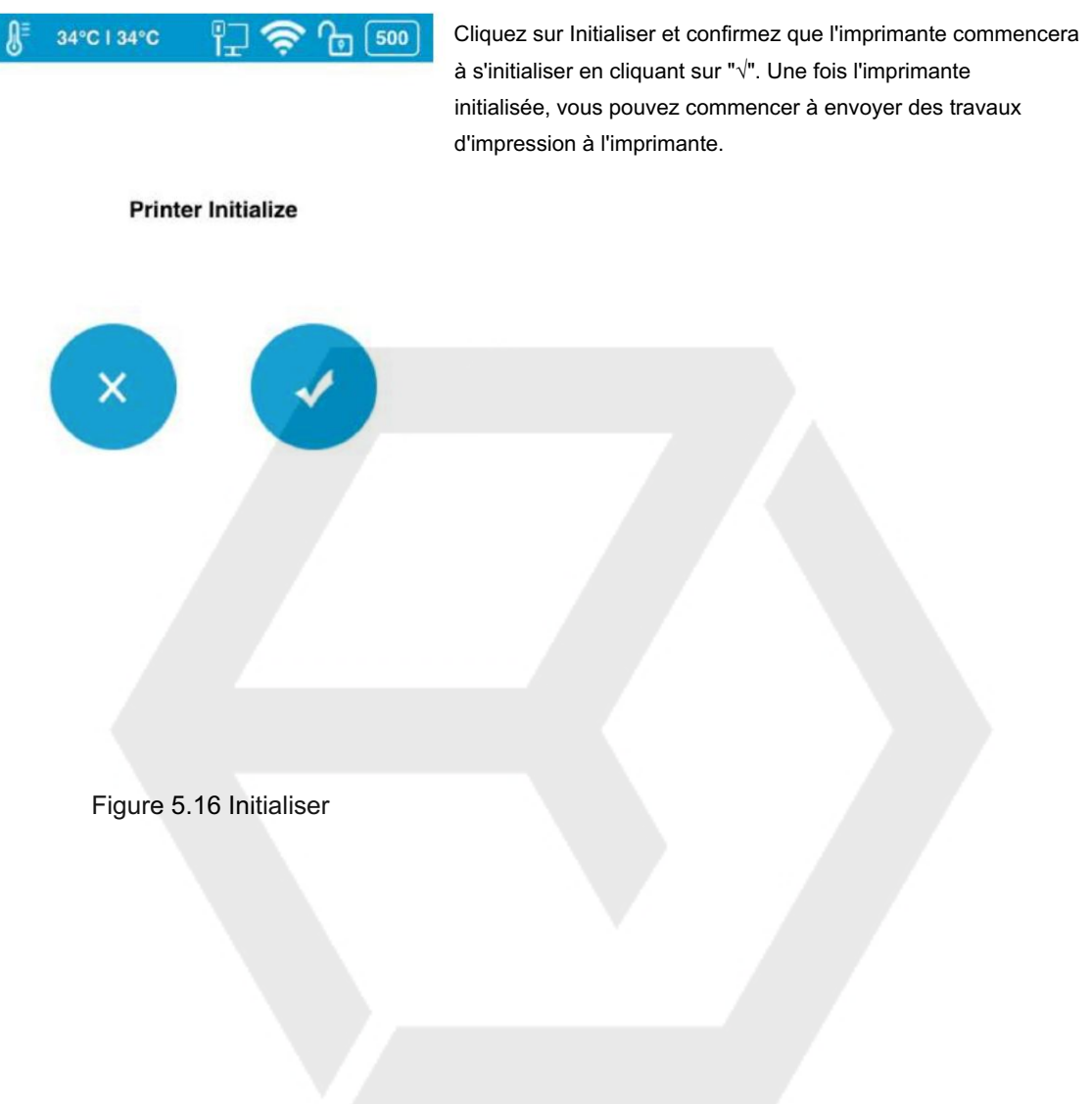

#### 6. Première impression

#### 6.1 Mise à niveau de l'écran tactile

Une fois l'UP300 déballé et connecté au réseau, il détectera si son système d'écran tactile a besoin d'une mise à niveau. S'il doit être mis à niveau, suivez les instructions pour terminer le processus de mise à niveau.

Pour choisir la langue de l'écran tactile, allez dans Information, choisissez Langue. À l'heure actuelle, nous ne prenons en charge que les langues anglaise et chinoise et nous prendrons en charge davantage de langues dans les nouvelles mises à niveau à l'avenir.

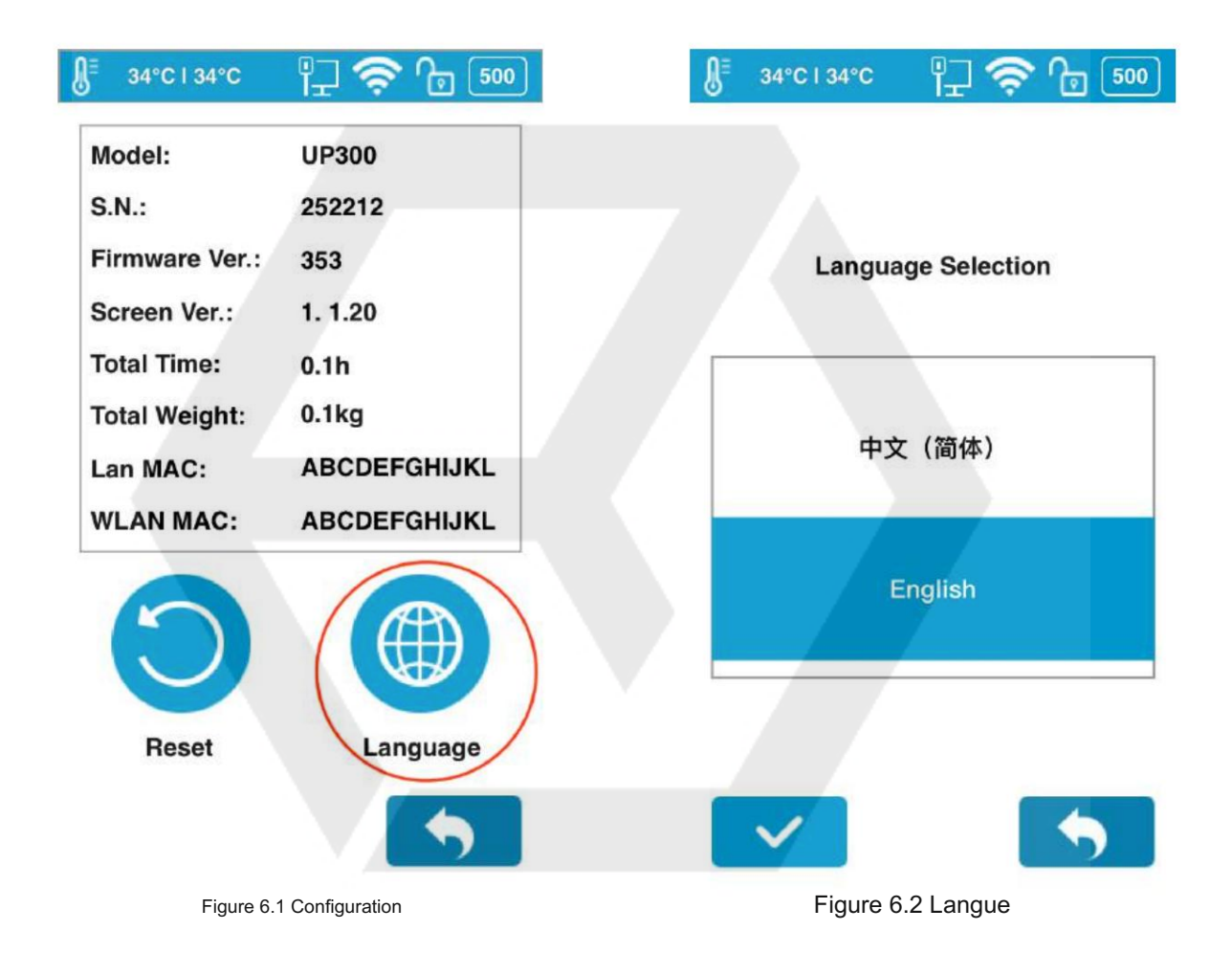

# 6.2 Installer le logiciel UP Studio

Pour faire fonctionner l'UP300 pour l'impression 3D, vous devez installer le logiciel UP Studio version 2.5 ou supérieure sur votre ordinateur.

Vous pouvez télécharger les fichiers d'installation du logiciel UP Studio depuis l'url suivante : [www.tiertime.com/download/software o](http://www.tiertime.com/download/software)u recherchez UP Studio dans l'App Store.

Configuration système requise :

Systèmes d'exploitation pris en charge : Windows 7 (SP1) ou supérieur (32 bits et 64 bits) Mac OS 10.10 ou supérieur

Configuration matérielle requise : Open GL 2.0 Au moins 4 Go de RAM

#### Installation

Assurez-vous de télécharger la version correcte du logiciel en fonction de la configuration de votre ordinateur.

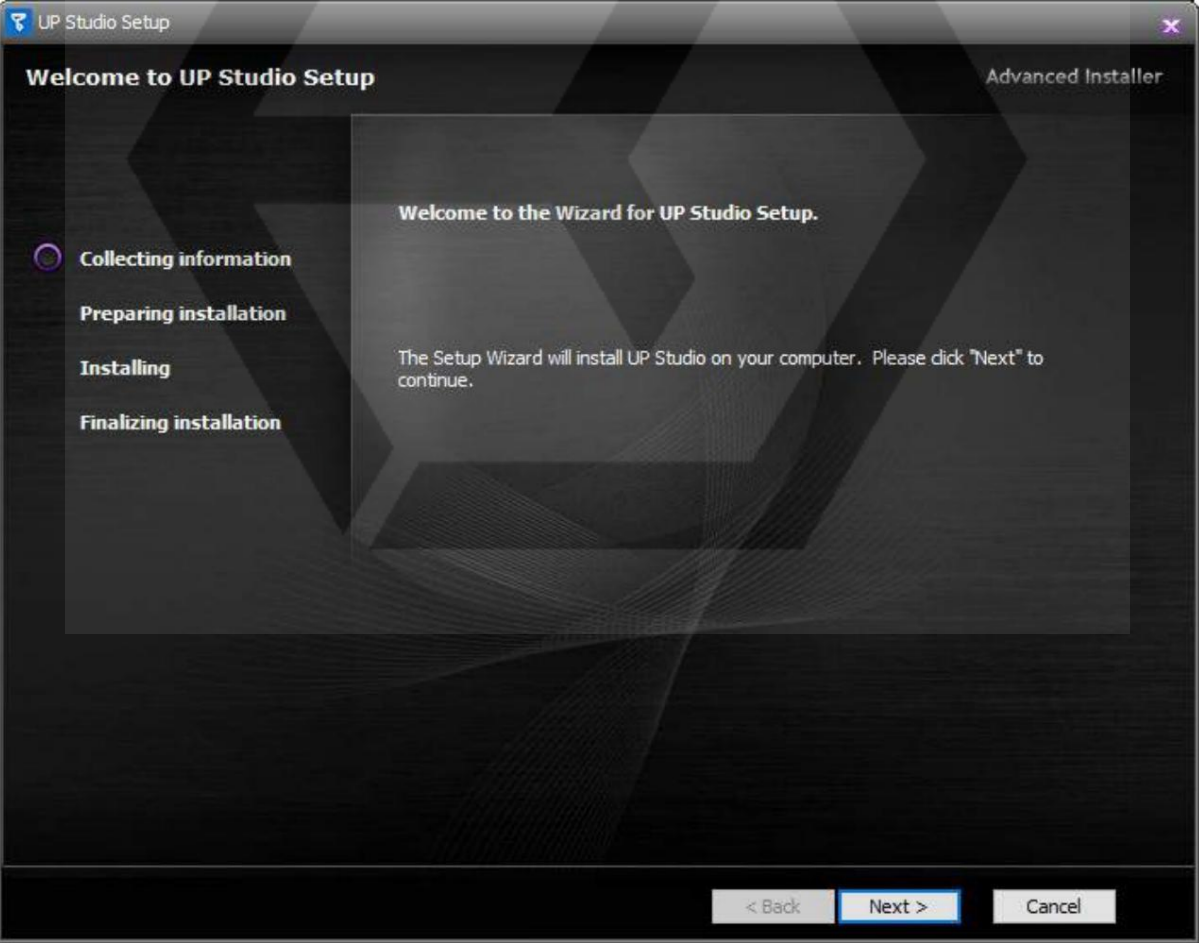

Figure 6.3 Installer UP Studio

# 6.3 Connecter UP300

UP300 prend en charge l'USB et la connexion réseau.

En connexion réseau, vous pouvez connecter l'UP300 via Wi-Fi et une connexion Ethernet. Vous pouvez choisir la bonne connexion en fonction de vos besoins.

# 1. Connexion USB

Trouvez un câble USB, connectez une extrémité à l'ordinateur et l'autre extrémité à l'UP300. Ouvrez UP Studio sur l'ordinateur, vous trouverez l'UP300 connecté répertorié dans la section Imprimante.

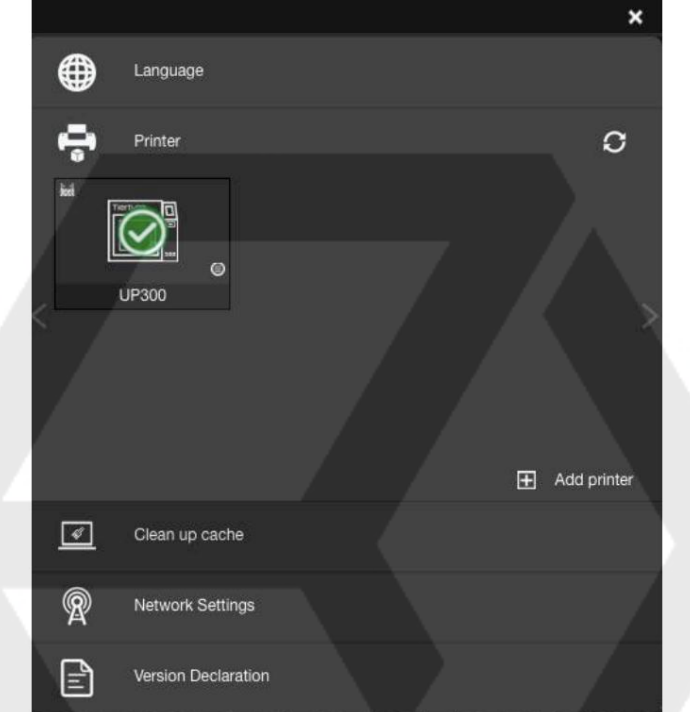

Illustration 6.4 Connexion USB

# 2. Connexion réseau

### Connexion Ethernet

Trouvez un câble Ethernet, insérez le connecteur dans la prise LAN à l'arrière de votre UP300 et une icône LAN apparaîtra sur l'écran tactile.

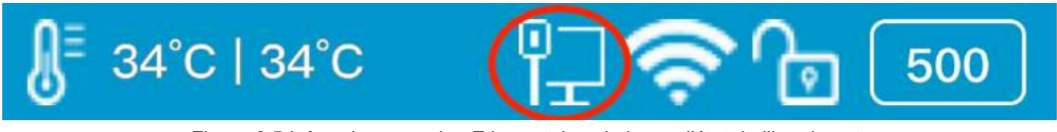

Figure 6.5 Icône de connexion Ethernet dans la barre d'état de l'imprimante

Pour modifier les paramètres du réseau Ethernet dans UP Studio : Ouvrez Up Studio sur votre ordinateur et accédez à Paramètres, réglez l'imprimante sous la section Imprimante , cliquez sur Plus (encerclé en rouge dans la Figure 6.6) , puis cliquez sur le bouton Informations pour apporter d'autres modifications.

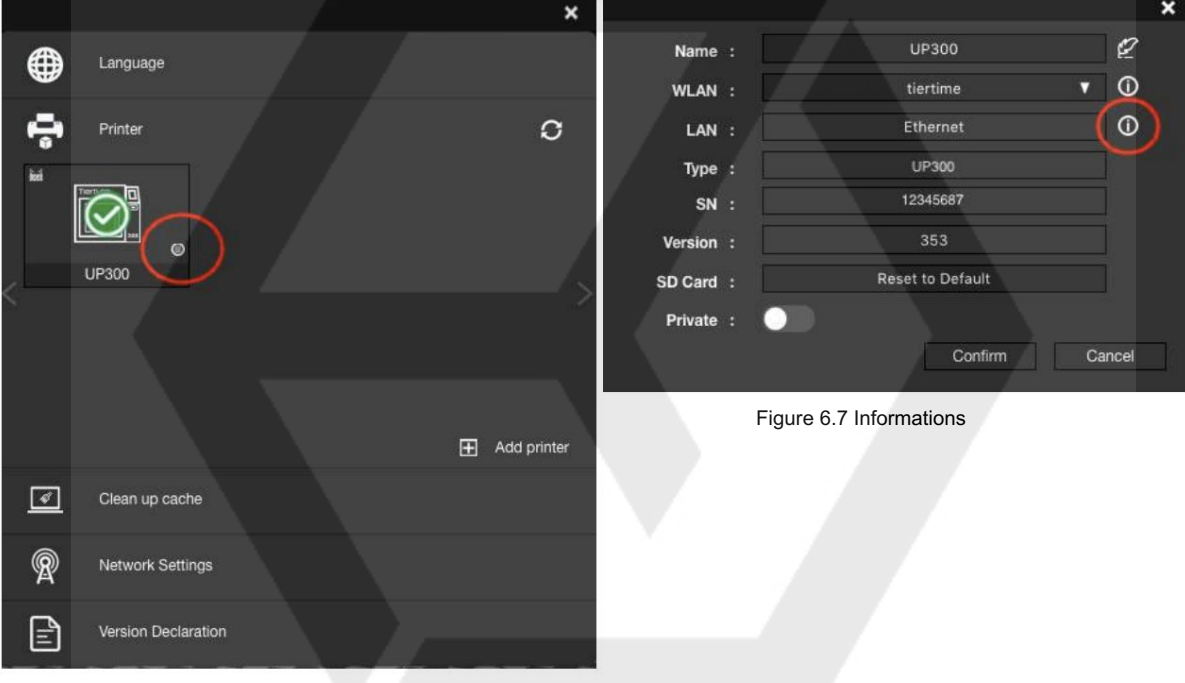

Illustration 6.6 Connexion Ethernet

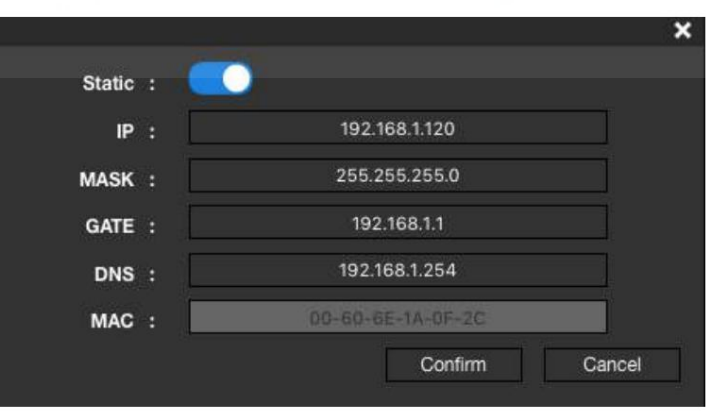

Figure 6.8 Paramètres du réseau Ethernet

# Connexion Wi-Fi

Pour connecter votre UP300, vous pouvez le configurer via UP Studio sur votre ordinateur ou utiliser l'écran tactile de l'UP300.

Utilisez UP Studio sur l'ordinateur :

1. Connectez votre UP300 avec un câble USB à votre ordinateur,

2. Ouvrez UP Studio sur votre ordinateur, allez dans Paramètres, choisissez Imprimante.

3. L'UP300 connecté apparaîtra avec une coche verte en haut, cliquez sur Plus (encerclé en rouge).

4.Cliquez sur le menu déroulant, puis sélectionnez le réseau Wi-Fi souhaité pour vous connecter. Il peut vous être demandé de saisir le mot de passe du réseau Wi-Fi.

Vous pouvez apporter d'autres modifications au réseau Wi-Fi en cliquant sur l'icône Informations.

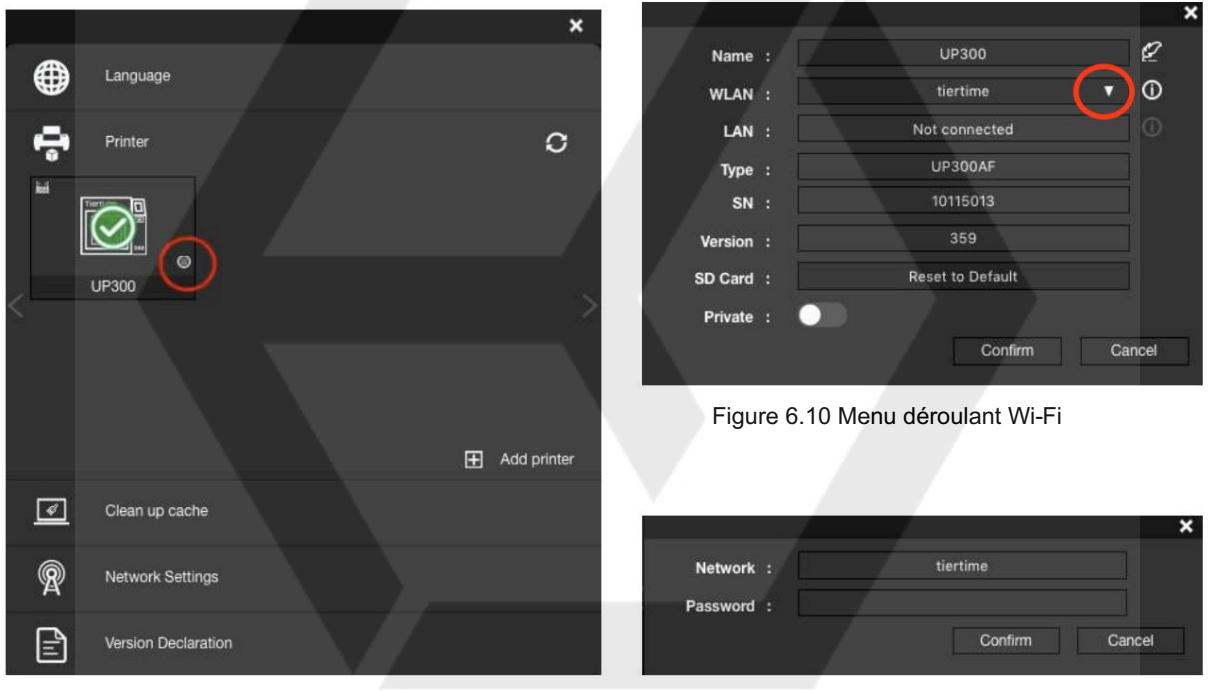

Figure 6.9 Paramètres de connexion Wi-Fi **Illustration 6.11 Réseau Wi-Fi** 

5. Vous pouvez maintenant débrancher le câble USB et connecter votre ordinateur au réseau Wi-Fi que vous avez défini pour l'UP300.

6. Ouvrez UP Studio, accédez à Paramètres, cliquez sur Imprimante, cliquez sur Ajouter une imprimante, recherchez votre UP300 dans la liste Toutes les imprimantes, puis cliquez sur + pour ajouter votre UP300.

|         |           |              | All printers |
|---------|-----------|--------------|--------------|
| ◈       | UP_MINI_2 | 40001038 es  | $\mathbb{H}$ |
| P       | UP_300    | <b>UP300</b> | $\mathbf{F}$ |
| Refresh |           |              |              |
|         |           |              |              |
|         |           |              |              |

Figure 6.12 Toutes les imprimantes

Si vous ne trouvez pas votre UP300 dans la liste des imprimantes, cliquez sur Actualiser.

7. Une icône de votre UP300 apparaîtra dans la section Imprimante . Cliquez sur l'icône, une coche verte représentant que votre UP300 est connecté via Wi-Fi avec succès apparaîtra au-dessus de l'icône UP300.

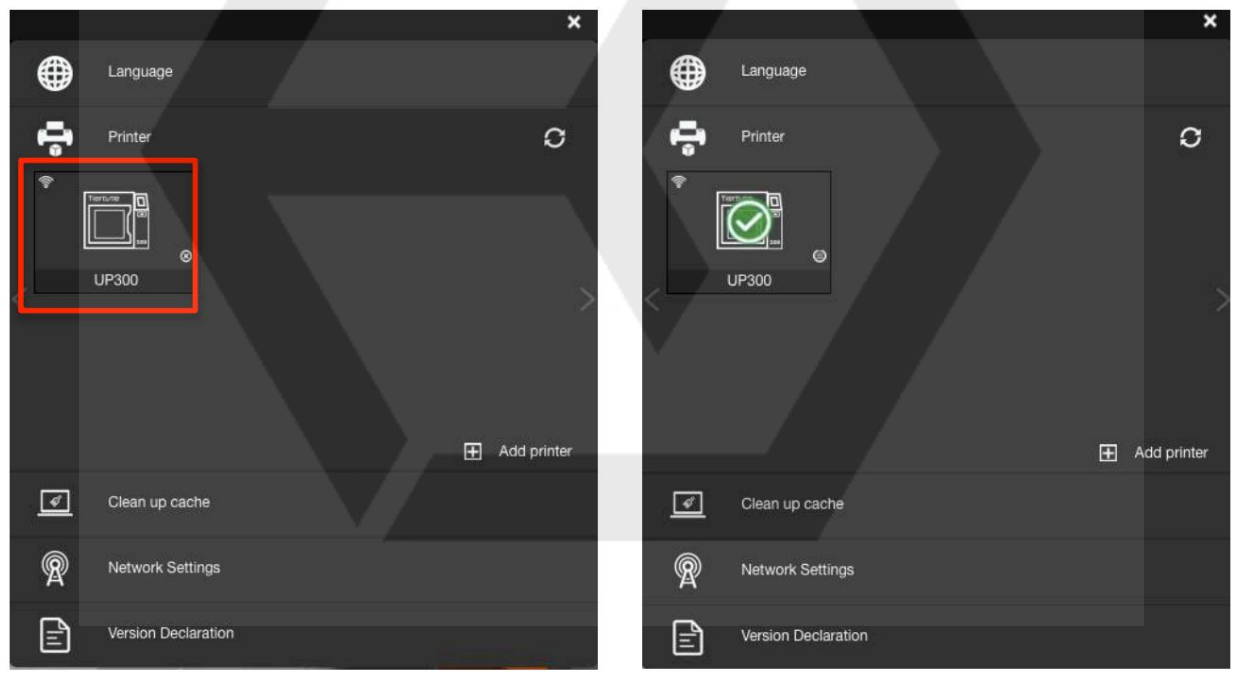

Illustration 6.13 Icône UP300

Figure 6.14 Ajout de l'icône UP300

Utilisation de l'écran tactile de l'UP300 pour configurer la connexion :

Allez dans Config, cliquez sur Paramètres réseau. Sélectionnez le nom du réseau dans la liste, saisissez le mot de passe si nécessaire et appuyez sur Entrée. Une icône de verrouillage apparaît, ce qui signifie que votre UP300 est connecté au réseau Wi-Fi souhaité.

Vous pouvez apporter d'autres modifications aux configurations du réseau Wi-Fi en cliquant sur l'icône Information. Veuillez vous référer à la page 26.

#### 6.4 Choisissez les extrudeuses

Il existe trois types d'extrudeuses, les extrudeuses ABS, les extrudeuses PLA et les extrudeuses TPU, et quatre tailles de buses, 0,2 mm, 0,4 mm, 0,5 mm et 0,6 mm de diamètre, prises en charge par l'UP300.

L'UP300 a une extrudeuse ABS préinstallée sur la machine avec une buse de 0,4 mm.

1. Trois types d'extrudeuses : •

matériaux thermoplastiques à haute température, ce qui nécessite que l'unité d'extrusion chauffe à haute température pour faire fondre le filament et refroidisse efficacement au niveau de la buse pour une extrusion correcte. L'extrudeuse ABS avec buse de 0,4 mm : pour les filaments ABS ou similaires

- matériaux thermoplastiques à température élevée, ce qui nécessite que l'unité d'extrusion chauffe à une température relativement basse pour faire fondre le filament et refroidisse efficacement au niveau de la buse pour une extrusion correcte. • L'extrudeuse PLA avec buse de 0,4 mm : pour les filaments PLA ou similaires à faible
- L'extrudeuse TPU avec buse de 0,5 mm : pour les filaments souples ou souples, qui nécessite que le filament passe à travers les engrenages et soit introduit dans la buse pour une extrusion correcte.

Remarque : il est recommandé d'associer le filament TPU à une buse de 0,5 mm pour une impression correcte.

2. Quatre buses de différentes tailles : • 0,2 mm :

et avec le temps. pour l'impression de modèles nécessitant des structures complexes et plus de détails

- 0,4 mm : Pour les travaux d'impression
- généraux. 0,6 mm : Pour l'impression de modèles qui nécessitent moins de détails, avec moins de temps et pour les matériaux qui obstruent facilement les buses.
- 3. Changez l'extrudeur : Outils :

Une clé Allen et l'extrudeur que vous souhaitez installer.

Préparation : retirez le filament, éteignez l'imprimante, débranchez le câble de l'extrudeur et attendez que l'extrudeur refroidisse avant d'entreprendre toute autre action.

4. Remplacez l'extrudeuse : utilisez

la clé Allen pour dévisser la vis sur le côté gauche de l'extrudeuse, retirez l'extrudeuse, puis positionnez l'extrudeuse de remplacement au bon endroit, serrez la vis et branchez le câble de l'extrudeuse.

5. Mettez à jour le logiciel : ouvrez

UP Studio sur votre ordinateur, cliquez sur UP dans le menu de gauche, cliquez sur Maintenance, recherchez Material Type et cliquez sur le menu déroulant pour choisir parmi les options disponibles.

6. Changez la buse : Outils :

Une clé à buse Préparation :

Retirez le filament et attendez que l'extrudeuse refroidisse un peu avant d'entreprendre toute autre action.

7. Remplacement de la buse :

utilisez la clé à buse pour dévisser la buse, puis revissez la buse de remplacement sur l'extrudeuse.

8. Mettez à jour le logiciel :

connectez votre imprimante à l'ordinateur, ouvrez UP Studio sur votre ordinateur, cliquez sur UP dans le menu de gauche, cliquez sur Maintenance, recherchez Nozzle Diam(eter), cliquez sur le menu déroulant pour définir la taille correspondante.

Avis : Après avoir changé la buse ou le matériau dans l'extrudeuse, vous devez suivre les étapes suivantes pour mettre à jour les paramètres du logiciel.

a.Connectez l'ordinateur à votre imprimante et ouvrez le logiciel UP Studio.

b.Cliquez sur HAUT dans le menu de gauche, accédez à Maintenance.

c.Choisissez le type de matériau, puis sélectionnez le diamètre de buse disponible.

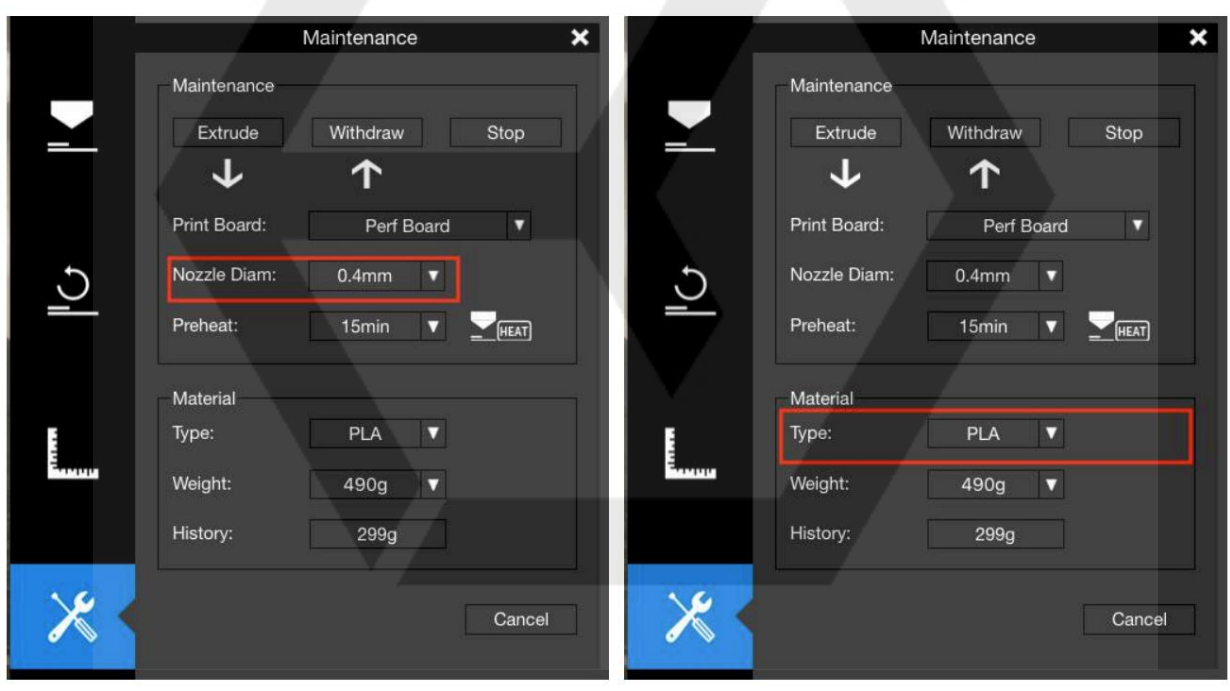

Figure 6.14 Diamètre de la buse internation 6.15 Type de matériau

# Profil de filament personnalisé

Pour obtenir une meilleure qualité d'impression, vous pouvez créer et modifier les profils de matériaux personnalisés dans le dernier logiciel UP Studio.

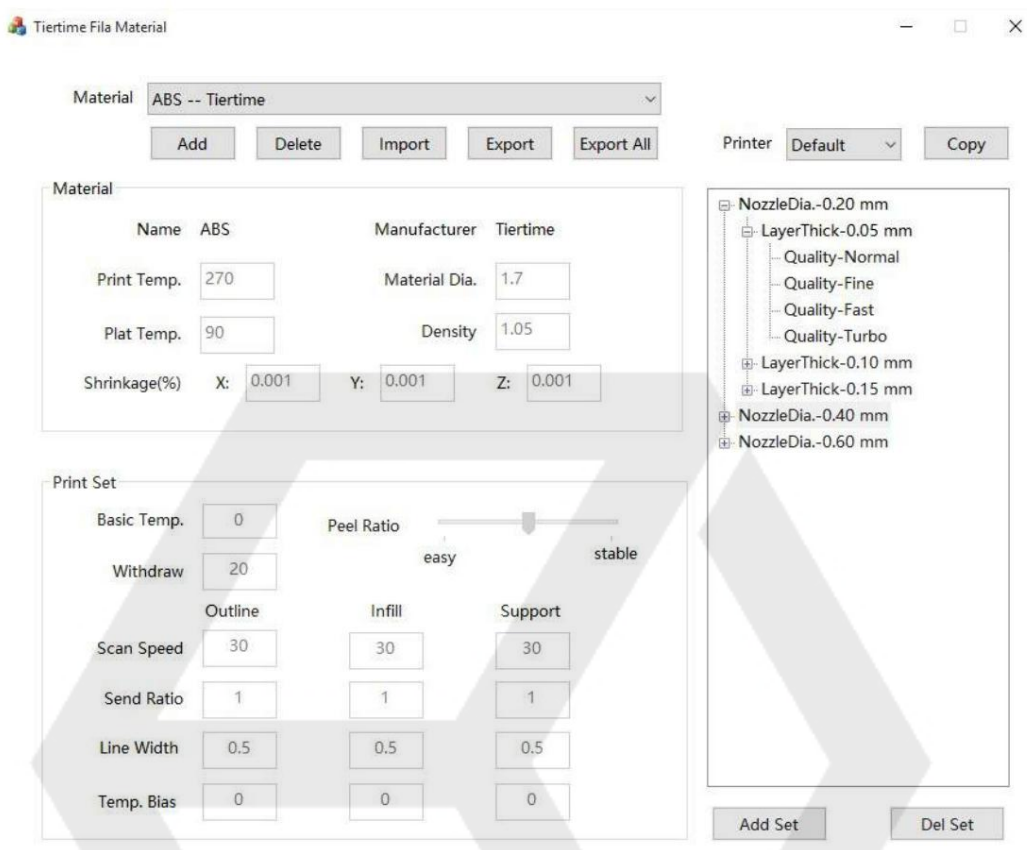

Figure 6.16 Profil de filament personnalisé

#### 6.5 Sélection de la cplaque de construction

Il existe deux types de plaque de construction fournis avec l'UP300, le Flex Glass Board, avec la surface lisse, et le Perf Glass Board, avec la surface perforée, qui ont tous deux un panneau de verre de l'autre côté. Vous pouvez toujours choisir le verre comme surface d'impression, ce qui en fait la troisième surface d'impression prise en charge par UP300.

Chacune des surfaces d'impression est conçue pour servir à différentes fins d'impression et fournir une finition distincte de la couche inférieure de chaque modèle imprimé.

# 1. Flex Glass Board : •

Rigide, avec une surface lisse d'un côté et une surface en verre de l'autre. • Adhésion moyenne de la première couche. Radeau facile à enlever. • Pour les modèles d'impression sans réglages de radeau ou de support, fournissez une finition brillante et plate pour la couche inférieure.

#### 2. Perf Board

- Rigide, avec la surface perforée d'un côté et la surface en verre de l'autre.
- Adhésion maximale de la première couche. Plus difficile de retirer le radeau.
- Pour imprimer des modèles avec une taille de base plus grande.
- 3. La surface en verre des cartplaquesf et Flex :
- La surface en verre des deux cartes d'impression.
- Adhérence minimale de la première couche ;
- Rigide, avec surface lisse. Peut nécessiter des mesures anti-glissement telles qu'une colle baton

#### 6.6 Étalonnage

L'étalonnage de l'UP300 est une étape importante pour s'assurer que l'imprimante fonctionne bien et est capable de générer des impressions de bonne qualité.

Le calibrage comprend deux étapes : réglage de la mise à niveau de la plate-forme et détection de la hauteur de la buse,

Le réglage du nivellement de la plate-forme est le processus qui consiste à s'assurer que la plate-forme de construction est nivelée, de sorte que chaque couche imprimée soit nivelée, ce qui est essentiel pour garantir des impressions de bonne qualité.

La hauteur de la buse fait référence à la distance perpendiculaire entre la pointe de la buse et la plate-forme de construction. Cette valeur sera utilisée pour contrôler le mouvement de la tête d'impression, et la précision de cette valeur affecte considérablement la qualité d'impression et le taux de réussite d'un travail d'impression.

Avant que la machine ne soit expédiée de l'usine, la hauteur de la buse était réglée sur 0. Par conséquent, il est obligatoire de calibrer la machine pour obtenir la hauteur de buse correcte avant la première impression.

Il n'est pas nécessaire de refaire le calibrage à chaque fois avant chaque impression. Si vous constatez des problèmes tels que le gauchissement, le support difficile à retirer ou le modèle qui ne colle pas à la plaque de construction, il est très possible que l'étalonnage soit nécessaire.

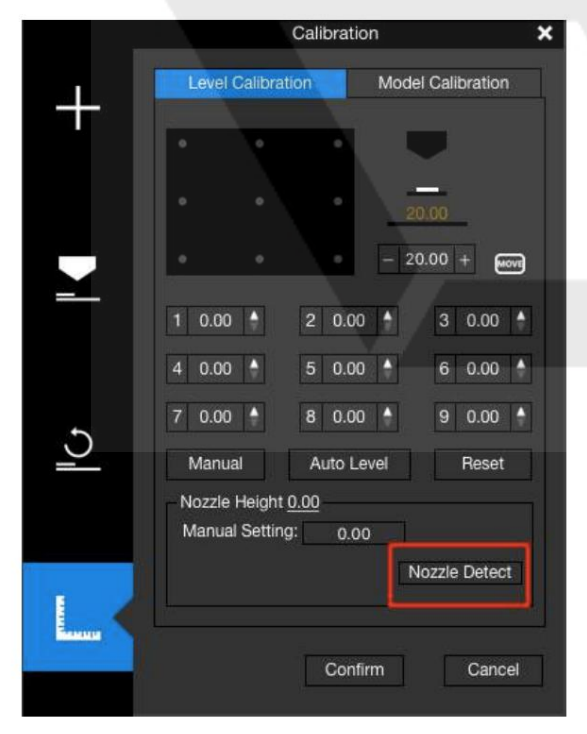

#### 6.6.1.Étalonnage automatique

L'étalonnage automatique est un processus automatique qui, une fois déclenché, ajustera automatiquement le nivellement de la plate-forme de construction et détectera la hauteur de la buse sans aucune intervention humaine. Vous pouvez démarrer le processus soit depuis l'écran tactile, soit depuis le logiciel UP Studio.

Étalonnage automatique à partir de l'écran tactile Accédez à l'écran tactile de l'UP300, cliquez sur Étalonnage et appuyez sur AUTO. L'imprimante démarre le processus de calibrage. Attendez que le processus se termine.

Étalonnage automatique à partir du logiciel UP Studio

Attendez que le processus de calibrage se termine. 1.Ouvrez UP Studio sur votre ordinateur, 2. Cliquez sur UP dans le menu de gauche, 3. Cliquez sur Initialiser et attendez que le processus d'initialisation se termine 4. Cliquez sur Étalonnage et Mise à niveau automatique.

Figure 6.17 Détection de buse

#### Mise à niveau automatique

La sonde de nivellement se rétracte automatiquement. Dans la section Étalonnage, cliquez sur Niveau automatique pour lancer le processus de nivellement automatique. La sonde de nivellement sera abaissée et commencera à sonder neuf positions sur la plate-forme. Après avoir sondé la plate-forme, les données de nivellement seront mises à jour et stockées dans la machine.

La détection de la hauteur de la buse démarre automatiquement après le processus de mise à niveau automatique. La tête d'impression se déplacera vers le détecteur de hauteur de buse. Finalement, la buse touchera et pressera la fine feuille de métal sur l'appareil pour effectuer la mesure.

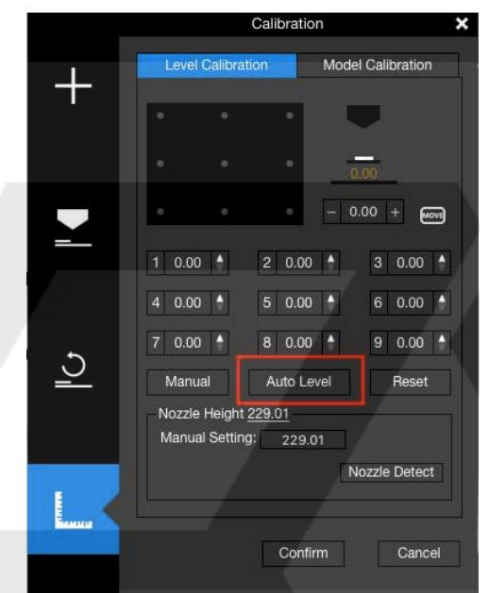

Figure 6.18 Niveau automatique

# 2. Calibrage manuel

Bien que le calibrage automatique soit toujours le moyen le plus simple de calibrer l'UP300, certains experts en impression 3D préfèrent toujours le calibrage manuel à l'automatique pour avoir un contrôle total sur l'ensemble du processus. UP Studio fournit le processus d'étalonnage manuel dans le logiciel.

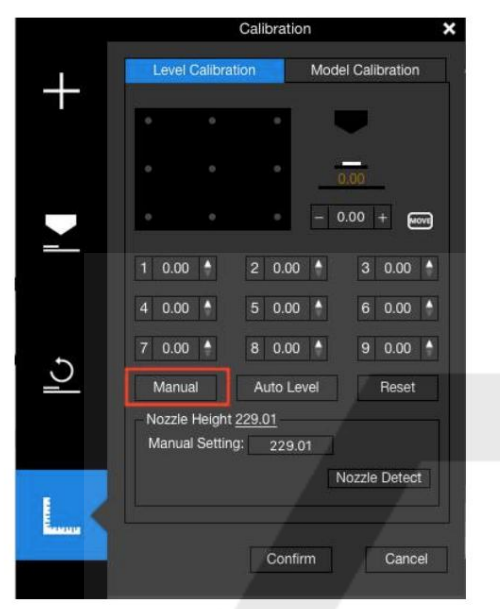

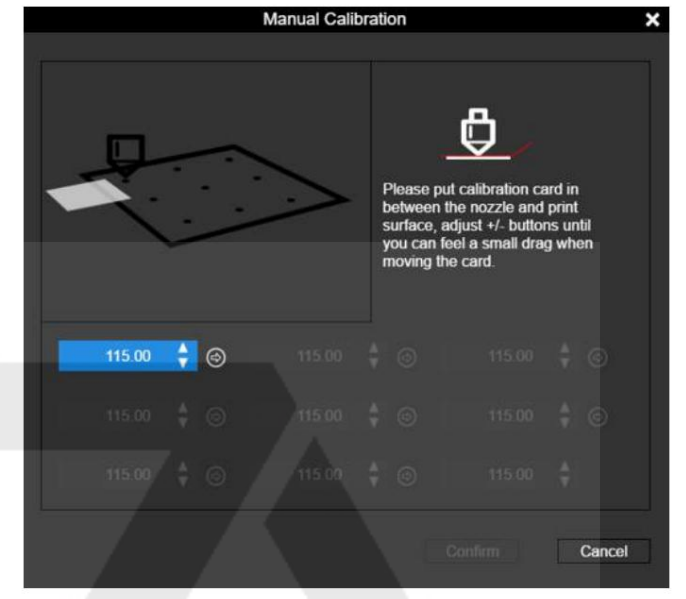

Figure 6.19 Manuel Figure 6.20 Étalonnage manuel

un. Ouvrez UP Studio sur votre ordinateur,

b. Cliquez sur HAUT, sur Maintenance, puis sur Manuel.

c. Placez la carte de calibrage (trouvez la carte dans les accessoires fournis avec la machine) entre la buse et la surface d'impression, suivez les instructions du logiciel pour terminer le processus de calibrage manuel.

d. Le logiciel vous guidera dans le processus d'étalonnage en 9 points et mesurera le décalage de chaque point.

e. Réglez la hauteur de la buse à l'aide du bouton haut/bas à chaque point et utilisez la carte d'étalonnage comme support entre la buse et la surface. La distance idéale entre la buse et

la surface est comprise entre 0,1 et 0,2 mm, et vous sentirez une petite traînée lors du déplacement de la carte d'étalonnage si la distance est correcte. Lorsque la hauteur est correcte pour le point, cliquez sur la flèche à droite du bouton haut/bas, le logiciel enregistrera le décalage pour le point et déplacera la tête d'impression au point suivant.

f. Assurez-vous que les 9 points auront le même degré de traînée, de sorte que les 9 points aient la même distance par rapport à la surface.

g. Une fois la mesure en 9 points terminée, cliquez sur le bouton Confirmer pour terminer l'ensemble du processus.

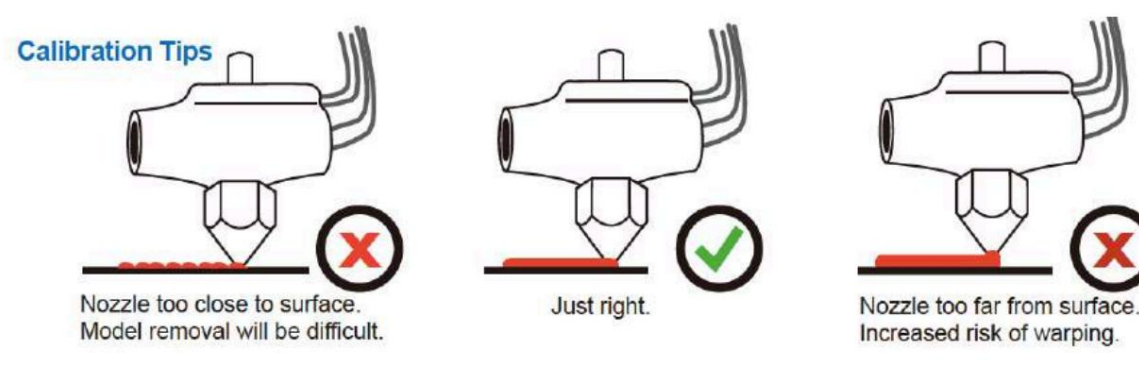

Figure 6.21 Conseils d'étalonnage

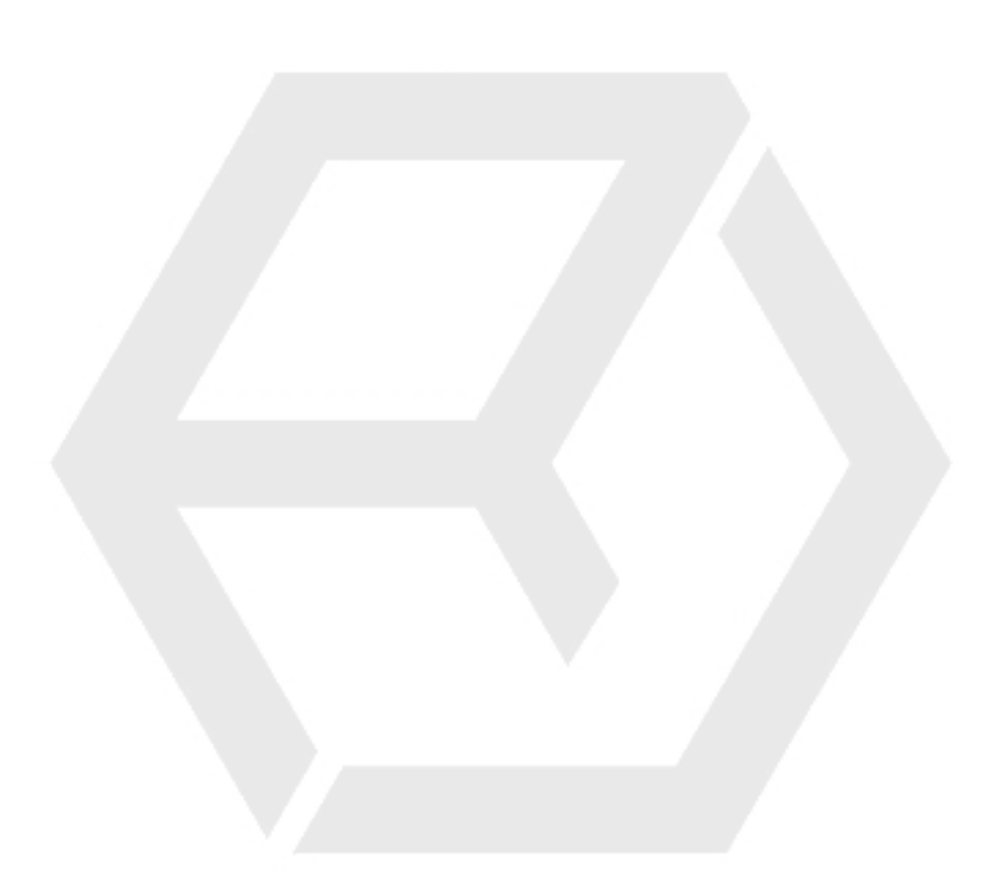

# 3. Étalonnage du modèle Étalonnage du modèle –

#### Étalonnage vertical

Calibrage vertical. L'objectif principal de l'étalonnage vertical est de s'assurer que les trois axes sont perpendiculaires les uns aux autres afin de garantir des impressions cohérentes et de haute qualité.

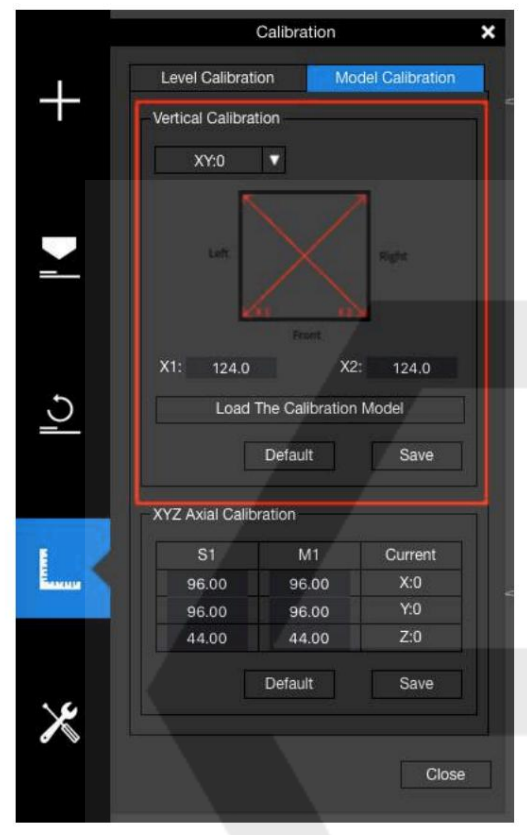

Figure 6.22 Étalonnage vertical

a.Trouvez le VC.stl dans le répertoire d'installation de UP Studio. Chargez-le dans le logiciel UP Studio et suivez le processus normal pour l'imprimer.

b. Une fois l'impression du modèle terminée, retirez la surface de construction avec le modèle imprimé dessus. Ne retirez pas l'objet de la surface. Le modèle imprimé comprend 4 coins et 4 formes en L.

c. Dans le logiciel UP Studio, recherchez Model Calibration. Cliquez sur Par défaut avant d'entrer de nouvelles valeurs dans les champs d'édition.

d. Effectuer des mesures X/Y. Utilisez une règle fine ou une échelle Vernier pour mesurer la longueur diagonale du modèle imprimé d'un coin à l'autre, comme indiqué dans la figure ci-dessous pour X1. Ensuite, faites de même pour X2. Entrez les valeurs pour X1 et X2 dans le logiciel.

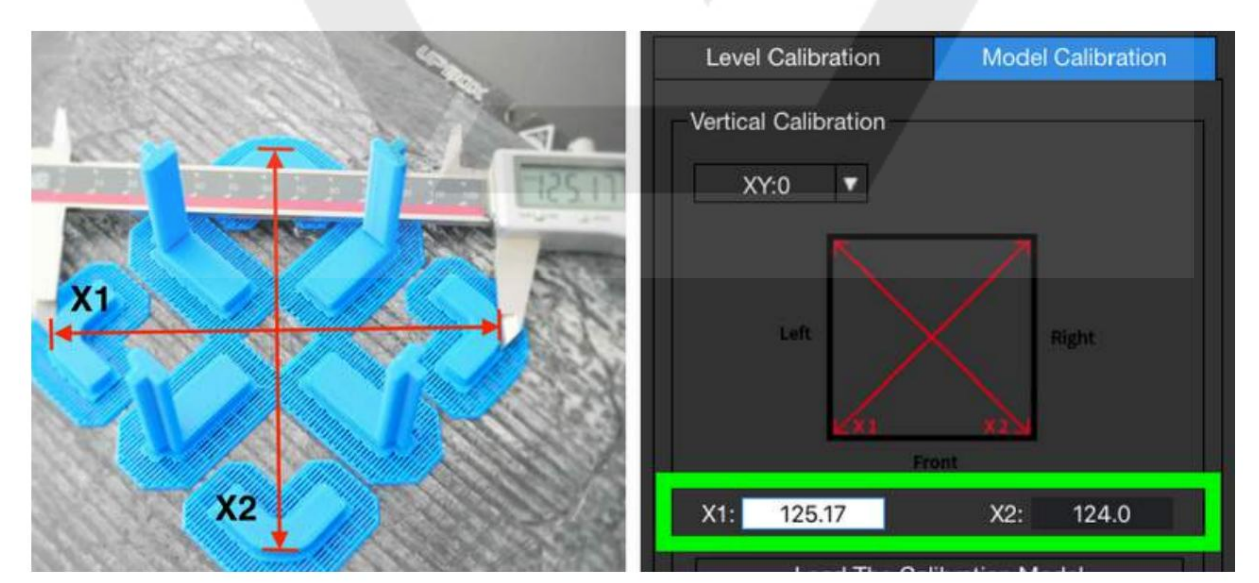

Figure 6.23 Étalonnage de l'axe X/Y

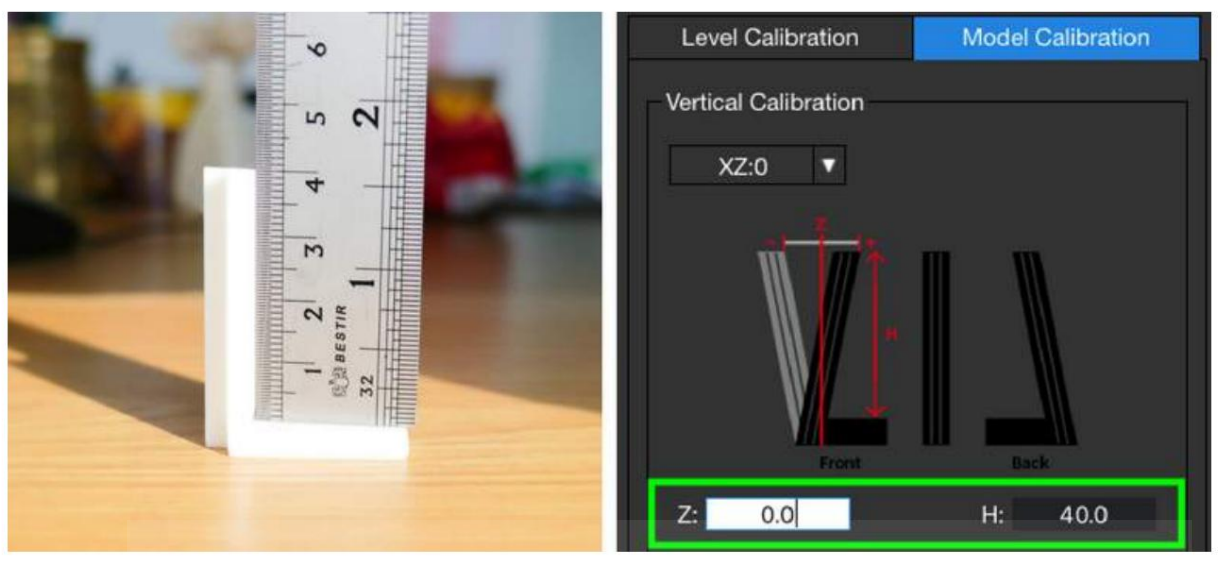

Figure 6.24 Étalonnage de l'axe X/Y

e. Cliquez sur le bouton Confirmer pour terminer l'étalonnage de l'axe X/Y. Le logiciel arrondira ces valeurs au dixième le plus proche.

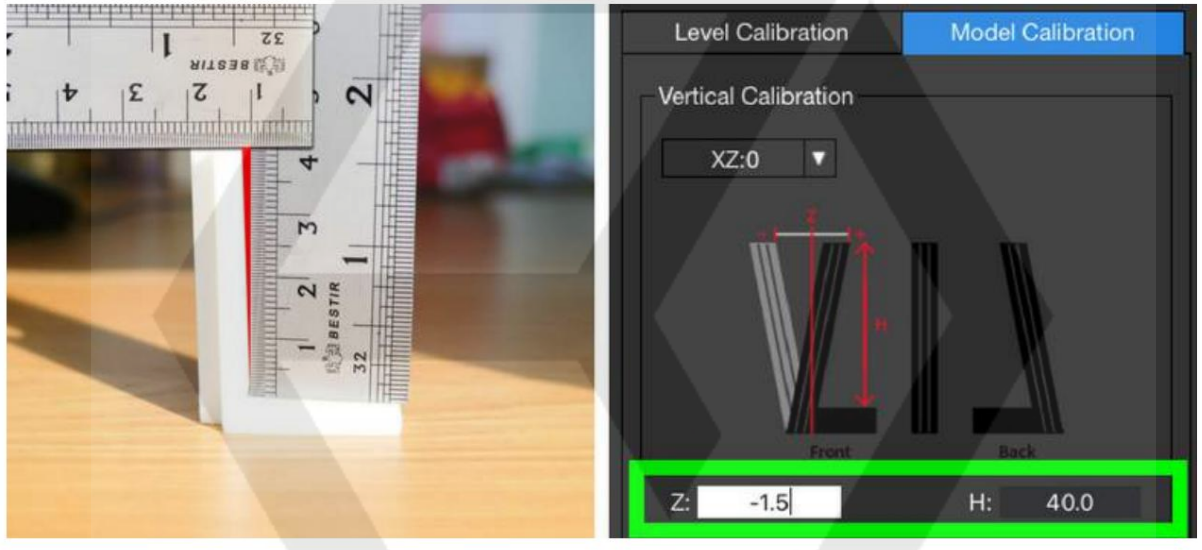

Figure 6.25 Angle obtus, la valeur Z sera négative.

f. Cliquez sur le menu déroulant en haut à gauche pour passer en mode X/Z. L'étalonnage X/Z nécessite la mesure des formes en L.

Une seule forme en L est nécessaire pour effectuer la mesure, mais toutes les formes en L doivent être vérifiées afin de trouver la bonne.

Tout d'abord, retirez toutes les formes en L de la plaque de construction et décollez-les du radeau. Rappelezvous la position de chaque forme en L sur la plaque de construction lorsque vous les décollez de la plaque de construction.

Placez-les dans une position sur une table qui correspond à leur position d'origine sur la surface d'impression - droite pour droite, recto pour recto, etc.

Utilisez une règle à angle droit comme indiqué dans la figure suivante et poussez la règle contre le coin de chacune des formes en L. Si l'angle du coin de la forme en L est de 90 degrés, passez à la forme en L suivante. Continuez ce processus avec chaque forme en L.

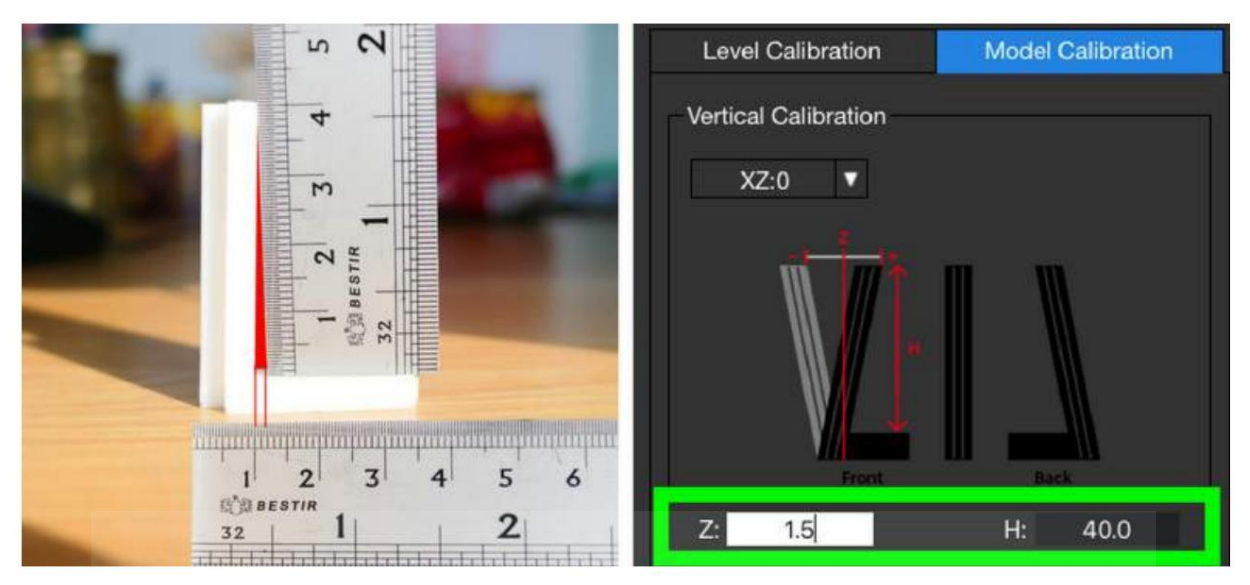

Figure 6.25 Angle aigu, la valeur Z sera positive.

Si toutes les formes en L sont à 90 degrés comme indiqué sur la figure 6.23, entrez '0.0' pour la valeur Z et l'étalonnage X/Z est effectué.

Si vous trouvez une forme en L qui n'est pas à 90 degrés, cela signifie que les axes X et Z ne sont pas perpendiculaires et qu'il doit être ajusté. Pour clarifier, vous devez rechercher un espace entre la règle et l'objet en forme de L. Si vous trouvez un écart, vous avez trouvé la forme en L qui fournira votre valeur Z et vous devez donc mesurer l'écart.

L'écart sera soit en haut de la forme en L (un angle obtus), soit dans le coin inférieur (un angle aigu), entre la règle et la forme en L. Utilisez une autre règle pour mesurer l'écart, comme indiqué cidessous. Entrez la valeur Z sous la forme d'un nombre négatif si l'angle est obtus. Entrez la valeur Z sous forme de nombre positif si l'angle est aigu.

Dans notre cas, pour la figure 6.24, la valeur de Z entrée est -1,5 mm. Pour la figure 6.25, il est de 1,5 mm.

La valeur H est la mesure de la hauteur de la forme en L entre le bas de la règle reposant sur la base de la forme en L et le haut de la forme en L. Théoriquement, c'est 40,0 mm, et l'écart sur la hauteur fait la valeur autrement. Entrez la mesure de hauteur dans le champ de valeur H.

À la fin, n'oubliez pas de cliquer sur le bouton Confirmer pour terminer le processus.

# Étalonnage du modèle – XYZ Axial

L'étalonnage axial XYZ est utilisé pour améliorer la précision dimensionnelle d'un modèle spécifique. Lorsqu'un objet imprimé s'écarte de ses dimensions théoriques, nous pouvons utiliser cette méthode pour le corriger et obtenir une meilleure précision.

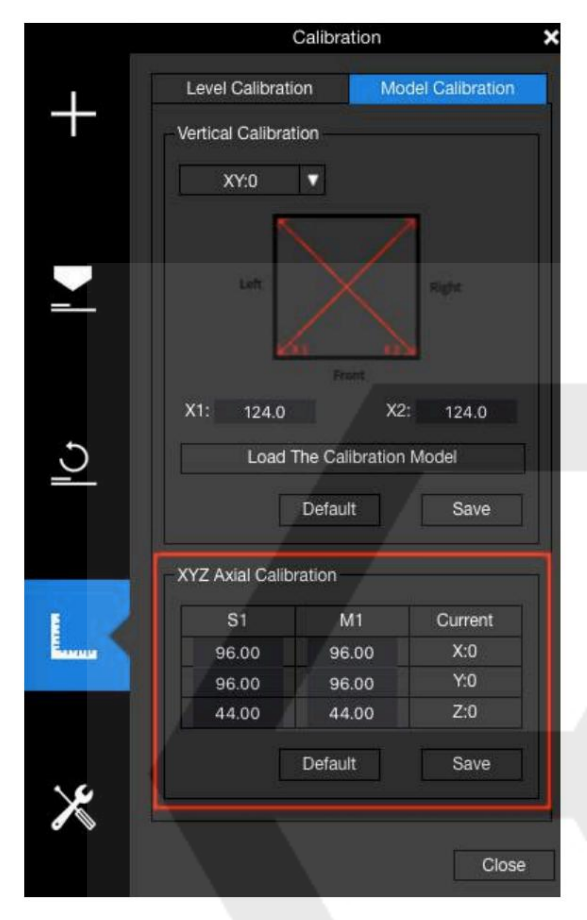

Figure 6.26 Étalonnage axial XYZ

Pour corriger l'erreur dimensionnelle, accédez à Étalonner, recherchez Étalonnage du modèle. Remplissez la colonne M1 avec les valeurs réelles de l'objet imprimé et entrez les valeurs correctes du modèle dans la colonne S1.

Cliquez sur Confirmer. Le logiciel enregistrera les valeurs et ajustera les paramètres d'impression pour corriger l'écart.

Gardez à l'esprit qu'un étalonnage n'est valable que pour le modèle utilisé pendant le processus d'étalonnage. Vous devrez peut-être refaire l'étalonnage axial XYZ pour un modèle

différent afin d'obtenir une précision dimensionnelle maximale.

# 7. Lancer l'impression

# 7.1 Interface Studio UP

Connectez votre UP300 à l'ordinateur, ouvrez UP Studio, cliquez sur UP, puis choisissez d'ajouter un modèle 3D.

Vous pouvez utiliser le menu de la roue pour ajuster le profil du modèle, utiliser les paramètres d'impression pour définir les paramètres qui sont utilisés pour traiter le travail d'impression.

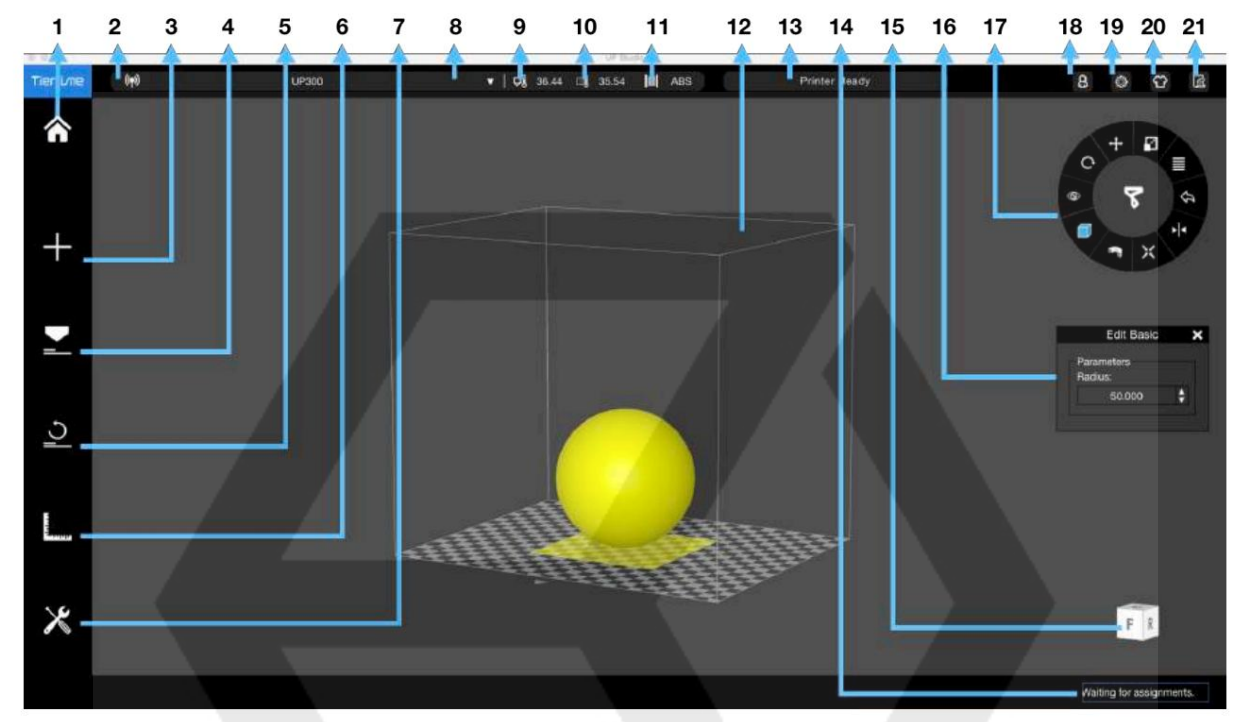

Figure 7.1 Interface UP Studio

- 1. Accueil
- 2. Ajouter un modèle
- 3. Paramètres d'impression
- 4. Initialiser
- 5. Calibrage
- 6. Maintenance
- 7. Méthode de connexion de l'imprimante
- 8. Nom de l'imprimante
- 9. Température de la buse 10.
- 10. Température de la plaque de contruction
- 11. Type de matériau
- 12. État de l'imprimante
- 13. Mon compte
- 14. Paramètres
- 15. Skin
- 16. Commentaires
- 17. Menu à molette
- 18. Mon compte
- 19. Afficher le cube
- 20. File d'attente d'impression

Après avoir terminé la configuration des paramètres d'impression, cliquez sur Imprimer, le fichier modèle sera traité et envoyé à l'imprimante pour impression.

# 7.2 Retirer le modèle imprimé

Pour retirer le modèle imprimé de la carte d'impression de l'UP300, il est recommandé de porter des gants de protection, sortez la carte d'impression avec sa poignée avant, placez la carte d'impression sur une surface plane perpendiculairement et commencez à décaper le modèle de l'impression planche d'un coin du modèle à l'aide du grattoir fourni avec la machine.

Une fois le modèle retiré de la carte d'impression, utilisez le grattoir pour enlever tout reste de plastique sur la carte d'impression jusqu'à ce qu'il ne reste plus rien sur la surface. Replacez la carte d'impression dans la chambre de construction et soyez prêt pour la prochaine impression.

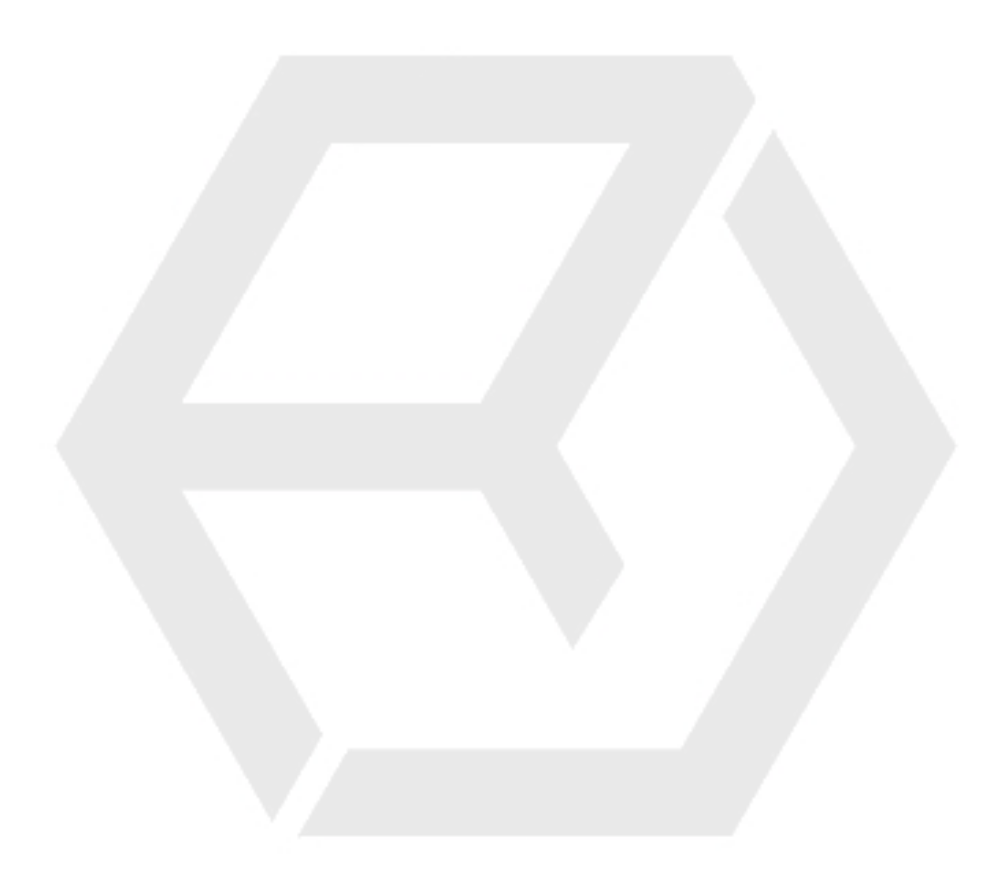

# 8. Entretien

# 8.1 Nettoyer le bac à déchets

Situé au bas de la chambre de construction, un bac à déchets est introduit dans UP300. L'impression 3D avec la technologie d'extrusion de plastique est une entreprise désordonnée. Normalement, de nombreux déchets plastiques indésirables sont générés ici et là pendant l'impression et l'étape de post-traitement. C'est un cauchemar de le nettoyer surtout pour la machine avec une enceinte complète.

Le bac à déchets rend le travail de nettoyage rapide et facile. Vous pouvez retirer tout le plateau et vider les restes à l'intérieur du plateau dans une benne à ordures, puis le remettre au fond de la machine.

# 8.2 Système de double filtration

UP300 possède le système de filtration d'air amélioré hérité de UP BOX+ avec un système de double filtration plus grand et meilleur - le filtre HEPA et le filtre à charbon actif. Les deux filtres sont situés à l'intérieur de la chambre de construction, faisant circuler l'air à l'intérieur pour réduire les particules toxiques générées lors du processus d'impression 3D.

Nous vous suggérons de changer le filtre tous les 3 mois ou toutes les 300 heures d'impression active.

Vous pouvez acheter les nouveaux filtres dans la boutique en ligne officielle de Tiertime, [www.tiertime.com/store, o](http://www.tiertime.com/store)u des sites Web de commerce électronique populaires comme Amazon ou eBay.

#### Pour changer les filtres Le

système de filtre est situé sur le côté gauche de la chambre de fabrication.

1. Utilisez un tournevis pour dévisser les deux vis à l'avant, retirez le couvercle et sortez les deux filtres usagés séparément.

2. Prenez deux nouveaux filtres, placez-les dans la fente et repoussez la fente jusqu'au bout.

3. Serrez les vis à l'aide d'un tournevis.

# **Tiertime**

Assistance technique mondiale : support@tiertime.com

Pour l'assistance locale : connectez votre revendeur local.

> Service commercial : sales@tiertime.net